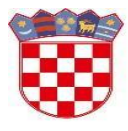

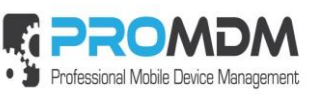

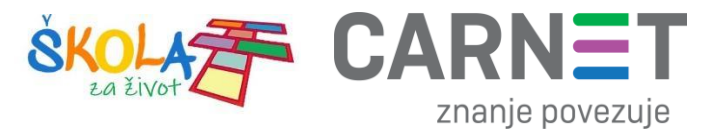

# **Upute za pripremu i ulazak tablet uređaja u MDM sustav**

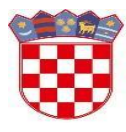

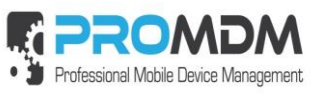

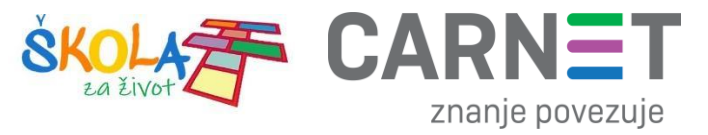

## Sadržaj

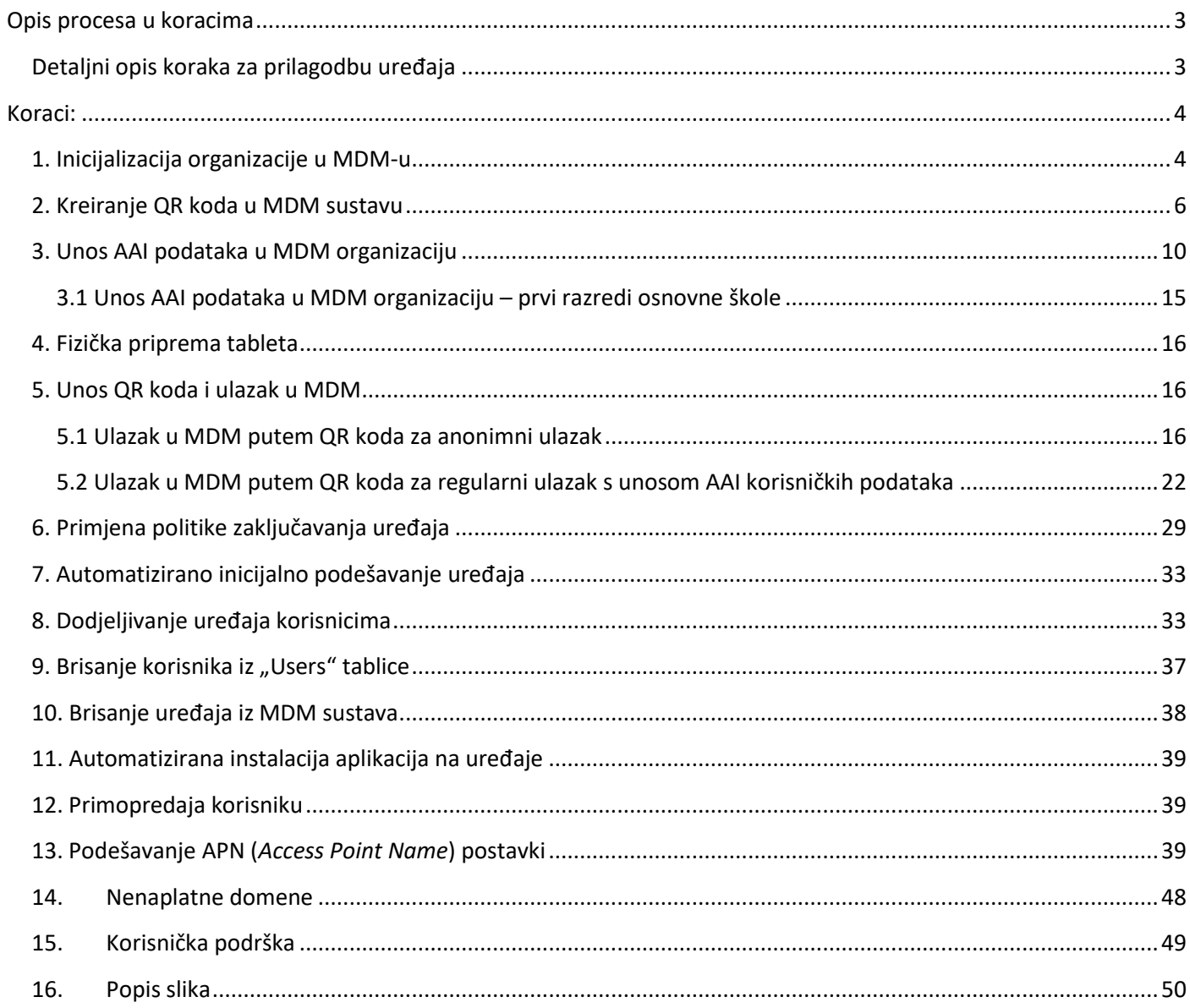

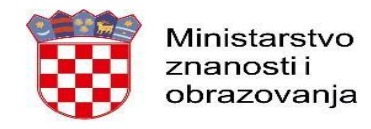

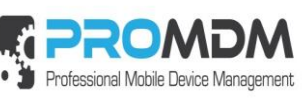

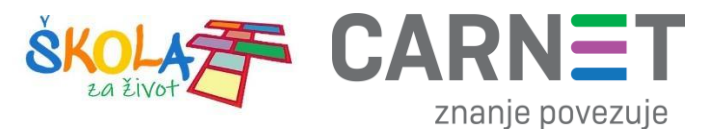

## <span id="page-2-0"></span>**Opis procesa u koracima**

#### <span id="page-2-1"></span>Detaljni opis koraka za prilagodbu uređaja

## Shematski opis procesa

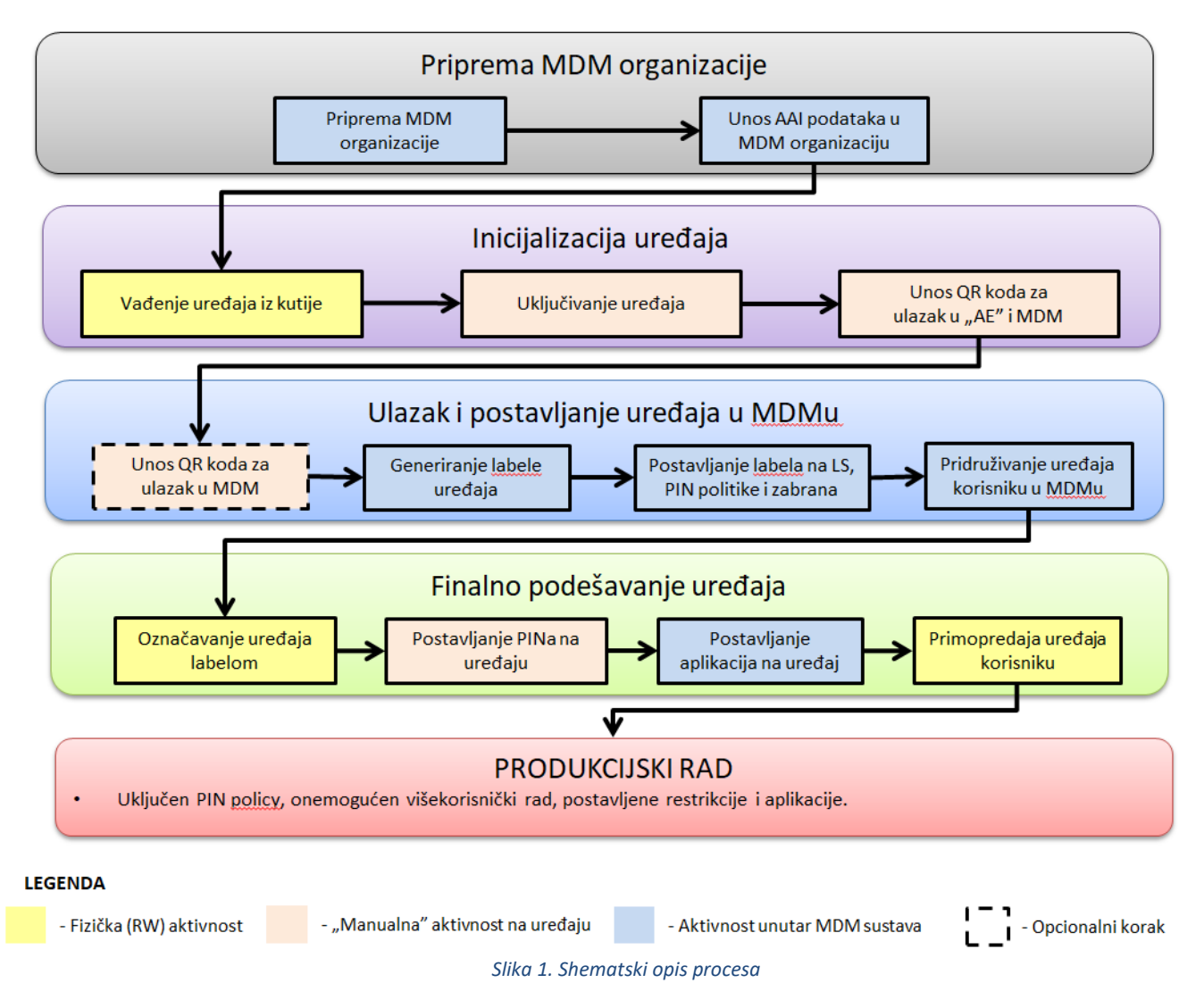

<span id="page-2-2"></span>U nastavku ovog dokumenta opisat ćemo postupke i korake koji su potrebni da se mobilni uređaji pripreme za predaju krajnjim korisnicima i upotrebu u "produkciji". Pregled procesa i koraka pripreme uređaja izložen je uz kratki opis koraka i sliku ekrana uređaja (ako je primjenjivo).

Preduvjet za ulazak i postavljanje uređaja u MDM sustav je da uređaj mora biti u zoni bežične Wi-Fi mreže ili na drugom mobilnom uređaju definiranog "*hotspota*", čiji su SSID i zaporka definirani u postavkama za unos uređaja u MDM sustav putem QR koda.

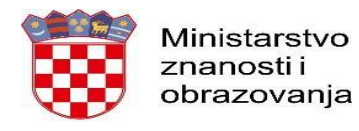

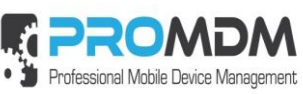

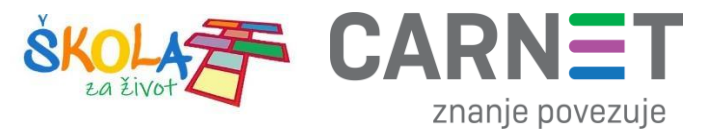

## <span id="page-3-0"></span>**Koraci:**

## <span id="page-3-1"></span>1. Inicijalizacija organizacije u MDM-u

Inicijalizacija organizacije (škole) radi se putem prijave koordinatora škole u MDM sustav. Radi se o jednokatnoj radnji koja se mora odraditi prije nego što se prvi uređaj prijavi u sustav. Inicijalizacija se obavlja putem web preglednika s bilo kojeg računala ili mobilnog uređaja.

Potrebno je posjetiti web stranic[u https://mdm.skole.hr](https://mdm.skole.hr/) te tamo upisati svoju e-mail adresu.

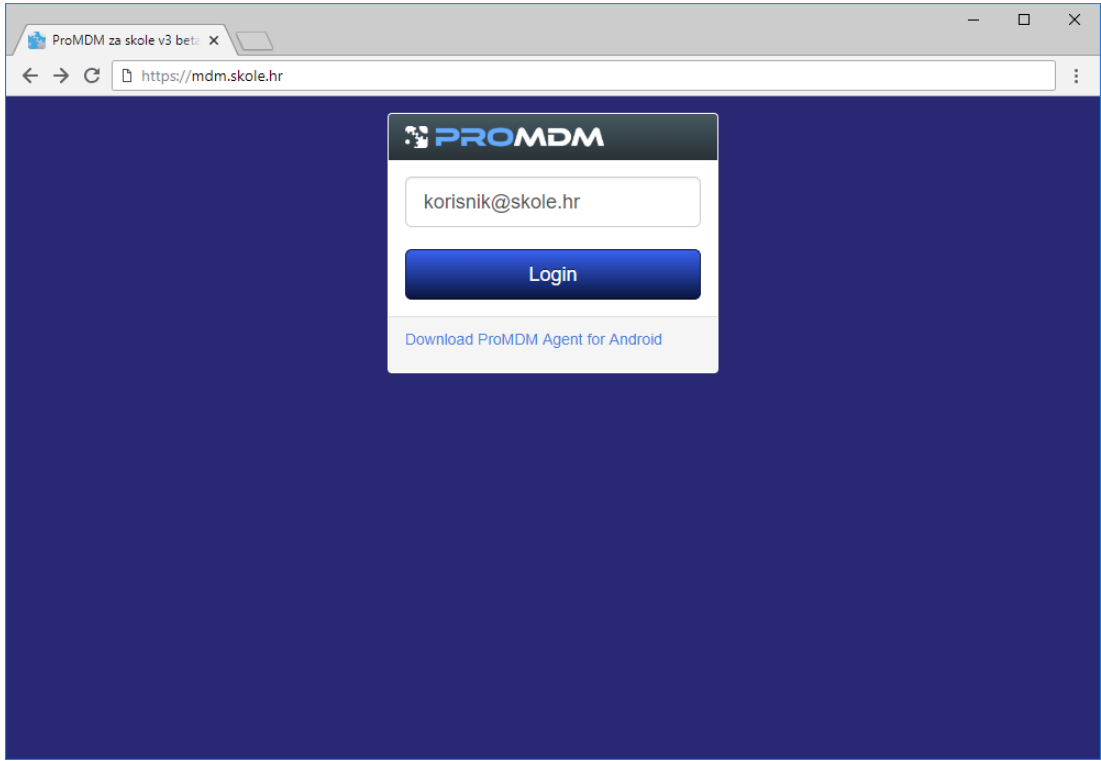

<span id="page-3-2"></span>*Slika 2. Prijava korisnika u MDM sustav*

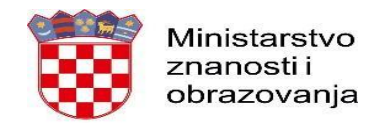

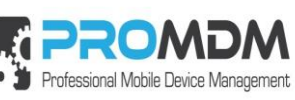

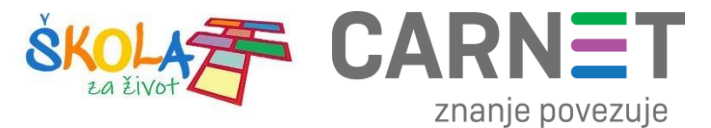

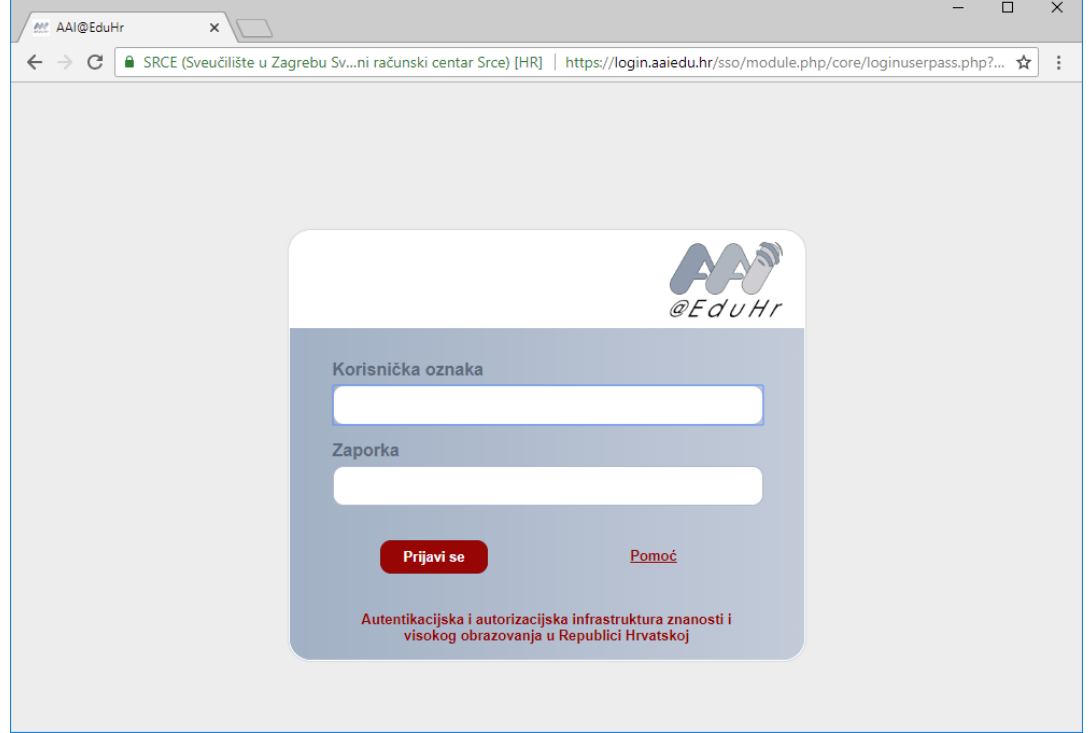

Nakon toga je potrebno izvršiti prijavu na AAI@EduHr sustav.

*Slika 3. Prijava na AAI@EduHr sustav*

<span id="page-4-0"></span>Nakon uspješne prijave na AAI@EduHr sustav, automatski se kreira nova organizacija (škola) u MDM sustavu, a taj proces ne zahtijeva nikakvu dodatnu interakciju od strane korisnika.

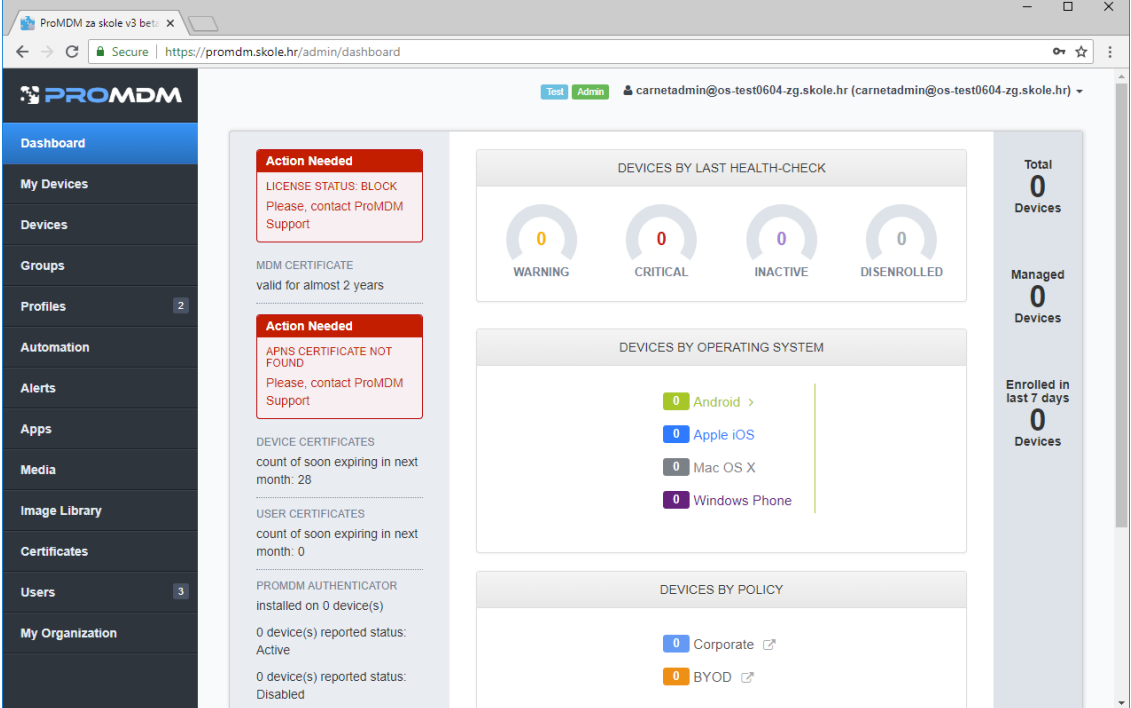

<span id="page-4-1"></span>*Slika 4. Inicijalna stranica administrativnog sučelja MDM sustava*

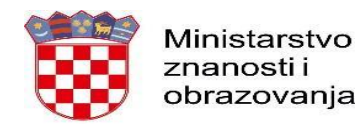

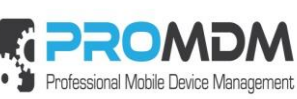

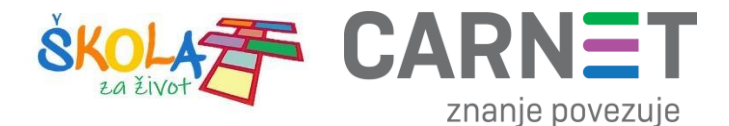

Kao potvrdu da se organizacija uspješno kreirala, korisnik će vidjeti inicijalnu stranicu administrativnog sučelja MDM sustava. Ako vam se prikaže stranica s opcijom uključivanja uređaja (Prijavi uređaj), organizacija se također ispravno kreirala, ali niste u sustavu prepoznati kao administrator. U tom slučaju kontaktirajte službu za podršku.

#### <span id="page-5-0"></span>2. Kreiranje QR koda u MDM sustavu

Koordinator iz škole treba se prijaviti u MDM sustav pomoću svog AAI@EduHr korisničkog računa. S lijeve strane ekrana potrebno je odabrati opciju "*My Organization*" te pritisnuti na opciju "*Device Enrollment Policies*".

| <b>NOMORE</b>          |    | LDAP Groups Configuration       |
|------------------------|----|---------------------------------|
| Dashboard              |    |                                 |
| <b>My Devices</b>      |    | Device Enrollment Policies      |
| <b>Devices</b>         | 85 | ▶ BYOD Settings                 |
| Groups                 | 39 | MDM Server Signing Keypair      |
| Profiles               | 75 | ▶ Licensing                     |
| <b>Automation</b>      | 20 |                                 |
| <b>Notifications</b>   | 3  | Apple Push Notification Service |
| Apps                   | 55 | Apple DEP                       |
| <b>Media Files</b>     | 8  | ▶ Apple VPP                     |
| <b>Image Library</b>   | 5  |                                 |
| Certificates           | 87 | Health Check Service            |
| <b>Users</b>           | 12 | KNOX Workspace                  |
| <b>My Organization</b> |    | ProMDM Server API               |
| Tools                  |    | Mindows Phone Gateway           |

<span id="page-5-1"></span>*Slika 5. Postupak odabira politike za unos uređaja u MDM sustav*

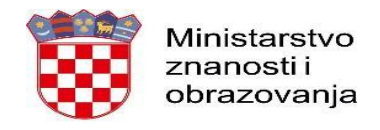

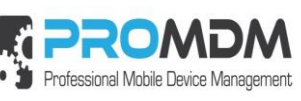

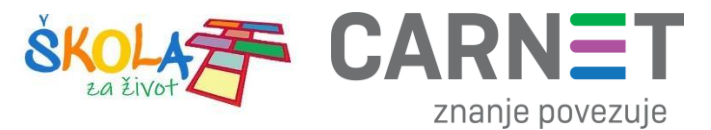

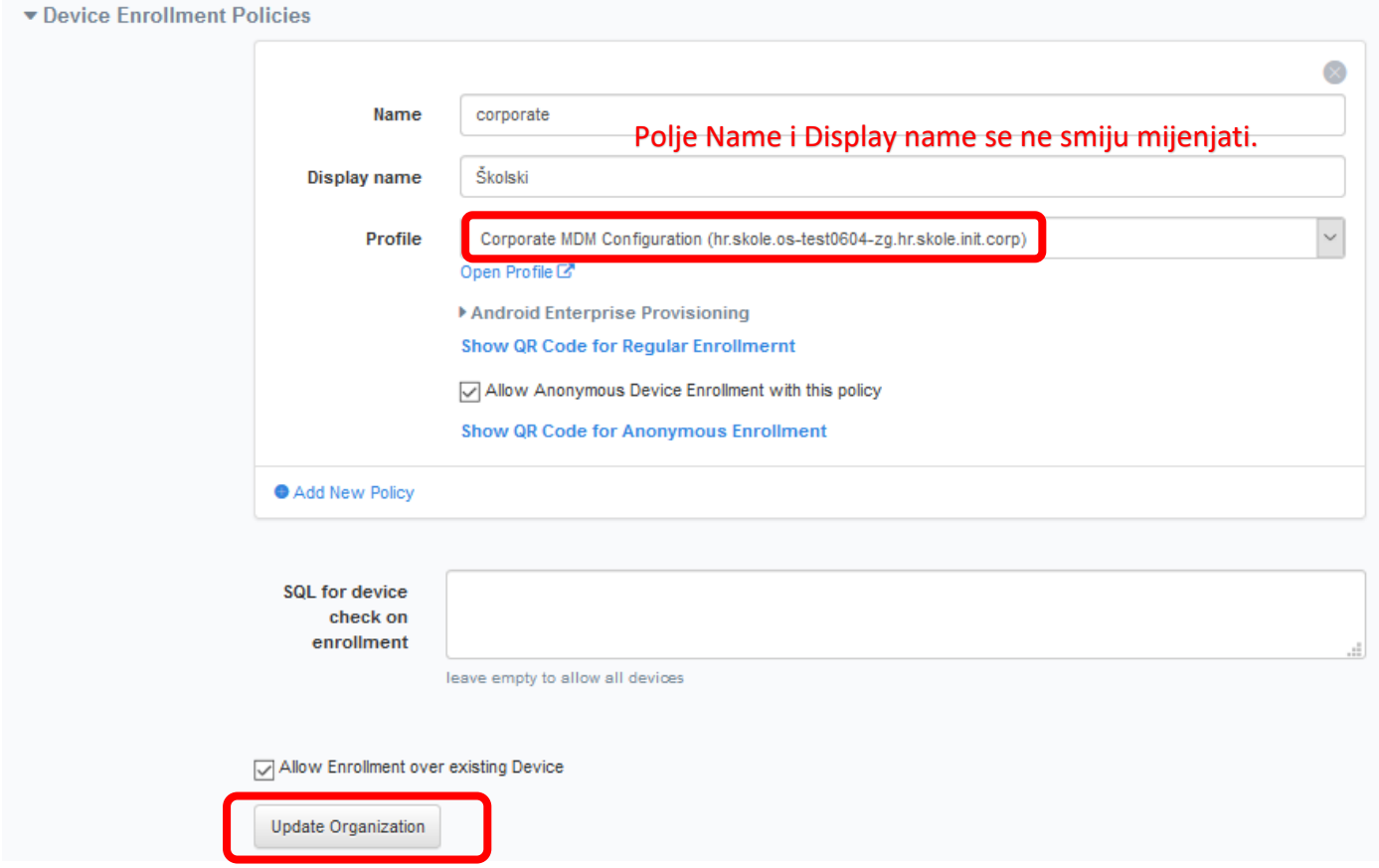

Ovdje se vide podaci o profilu za unos uređaja u MDM sustav.

*Slika 6. Device Enrollment Polices služi za definiranje profila i QR kodova za unos uređaja u MDM sustav*

<span id="page-6-0"></span>U definiciji inicijalnog profila "*Corporate MDM Configuration*" pod "**Android Enterprise Provisioning"** potrebno je unijeti podatke o Wi-Fi mreži za ulazak u MDM sustav putem QR koda (Ime mreže (SSID), lozinka mreže i postavka sigurnosti WiFi mreže). Prije unosa podataka o Wi-Fi mreži potrebno je odabrati opciju "Encode WiFi Settings into QR Code" kako bi se otvorila polja za unos podataka.

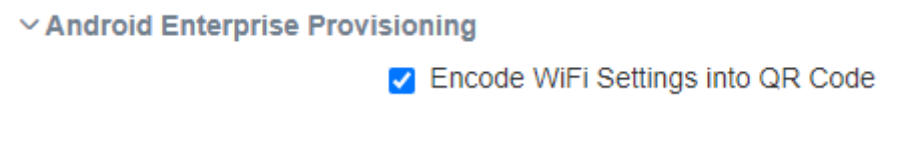

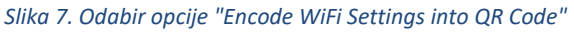

Tu se nalazi i polje za definiranje labele. Labela je u ovom primjeru definirana kao 7-znamenkasti id uređaja - [[id]](7). Korisnici mogu koristiti isti ili sličan template s id-jem uređaja i proizvoljnim brojem znamenaka. Također, može se dodati i slobodan tekst kao prefiks ili sufiks. Npr. **"Text[[id]](8)i još nešto"** postat će **"Text0000280i još nešto"** (u našem primjeru uređaj će dobiti id 0000280, što se vidi u nastavku dokumenta.

"**Skip device encryption as part of provisioning**" – uključeno kako bi se izbjegla nepotrebna enkripcija uređaja.

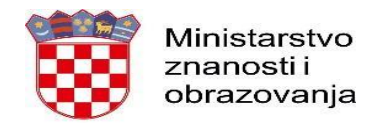

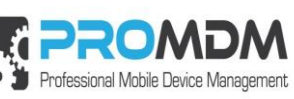

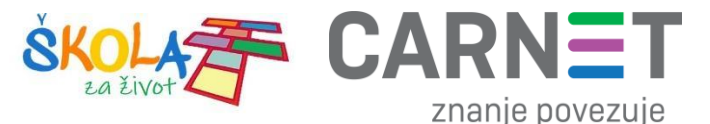

"**Restrict device usage until MDM enrollment completed**" – uključeno kako bi uređaj prilikom Regularnog (i Anonimnog) unosa bio zaključan na Fort aplikaciji.

"**Enable system apps during provisioning**" – uključeno kako bi na uređaju nakon unosa u MDM ostale sve sistemske aplikacije koje dolaze s Android uređajem.

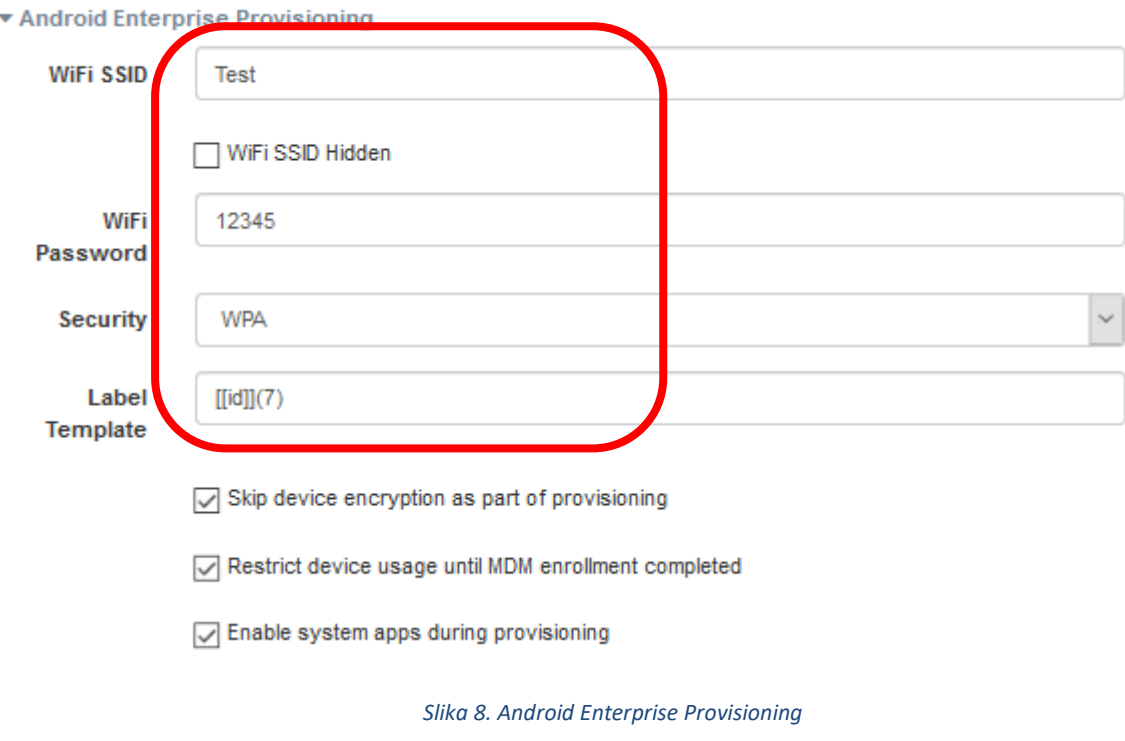

<span id="page-7-0"></span>Nakon unosa podataka o Wi-Fi mreži i labeli potrebno je pritisnuti tipku "Update Organization" – slika 6. Nakon što ste pritisnuli tipku "Update Organization", postupak kreiranja QR koda je završen i on je spreman za ulazak uređaja u MDM sustav.

Na sustavu se vide 2 QR koda. Pritiskom na polje "**Show QR Code for Regular Enrollment**" otvara se kod za regularni upis kod kojeg će se uređaj zaustaviti na Fort aplikaciji i tražiti da se ulazak uređaja u MDM sustav izvrši putem ručnog unosa AAI podataka korisnika ili QR kodom za anonimni ulazak.

Sličan kod se otvara pritiskom na "Show QR Code for Anonymous Enrollment" i on se koristi za brzi ulazak anonimnih uređaja u MDM sustav. Vlasnike uređaja definira administrator u školi na način koji je opisan u ovoj proceduri (poglavlje 8. Dodjeljivanje uređaja korisnicima).

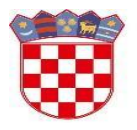

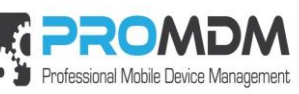

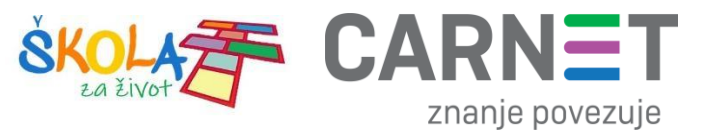

 $\overline{\mathbf{x}}$ 

Android Enterprise Provisioning QR Code Policy: corporate **Regular Device Enrollment** 

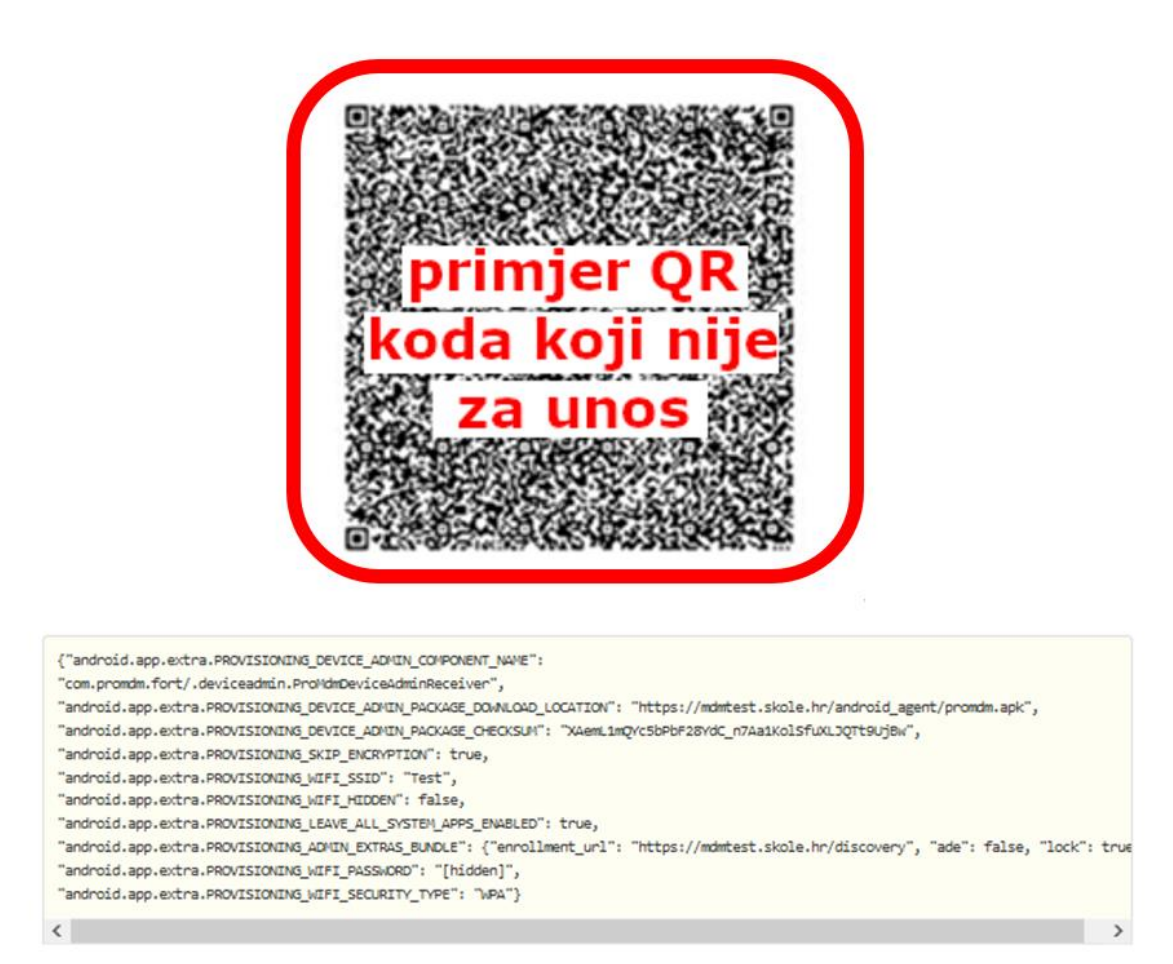

*Slika 9. Izgled QR koda za Regularni unos uređaja u MDM sustav.* 

<span id="page-8-0"></span>*Slično izgleda i QR kod za anonimni unos, jedino što u sebi sadrži podatak "ade" : true*

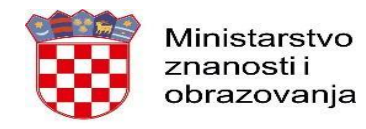

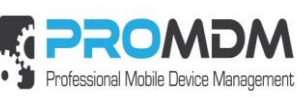

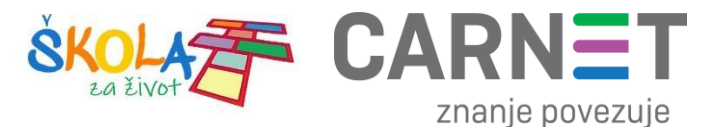

#### <span id="page-9-0"></span>3. Unos AAI podataka u MDM organizaciju

Za pripremu *notepad* datoteke koja je potrebna za unos podataka o korisnicima unutar MDM sustava, molimo da se obratite **Administratoru imenika** vaše škole jer je za navedeni korak potreban pristup **HUSO sustavu**.

Za početak se potrebno putem web stranice admin.skole.hr prijaviti u HUSO sustav kao "Administrator imenika" ili "Administrator sustava".

Nakon prijave u HUSO sustav, prikazat će se početno sučelje u kojem je potrebno odabrati opciju "Korisnici".

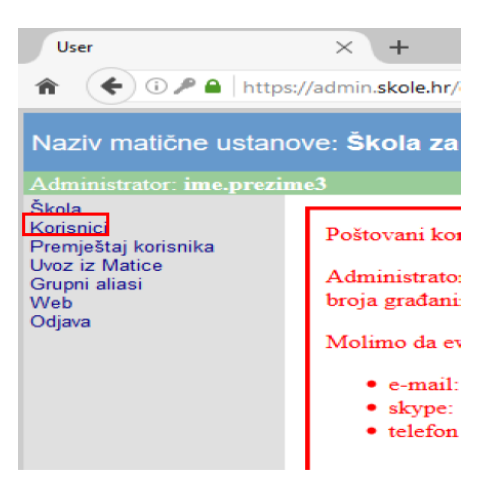

*Slika 10. Odabir opcije "Korisnici"*

<span id="page-9-1"></span>Nakon što ste odabrali opciju "Korisnici", pod opcijom "Povezanost s ustanovom" potrebno je odabrati tip korisnika "učenik", pod opcijom "Pripadnost grupi" je potrebno postaviti vrijednosti definirane od strane Administratora imenika škole i označiti opciju "Traži kao podriječ" kako bi se prikazao popis svih učenika petih i sedmih razreda te zatim odabrati opciju "Traži". Napomena: Za tablete koji će se dodjeljivati prvim razredima osnovne škole nije potrebno napraviti gore navedenu proceduru, već je unutar MDM sustava za navedene tablete potrebno kao usera definirati administratora resursa škole (detaljnije objašnjeno pod točkom 3.1 "Unos AAI podataka u MDM organizaciju – prvi razredi osnovne škole,,).

**Napomena:** U slučaju da učenicima nije definirana vrijednost "Pripadnost grupi", za svakog učenika je potrebno izvršiti zasebnu pretragu.

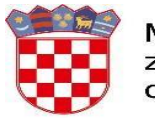

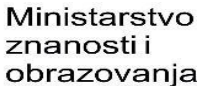

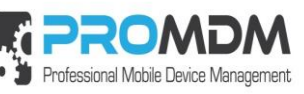

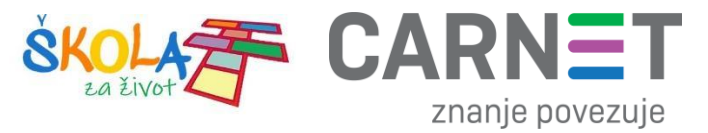

# Pregled korisnika

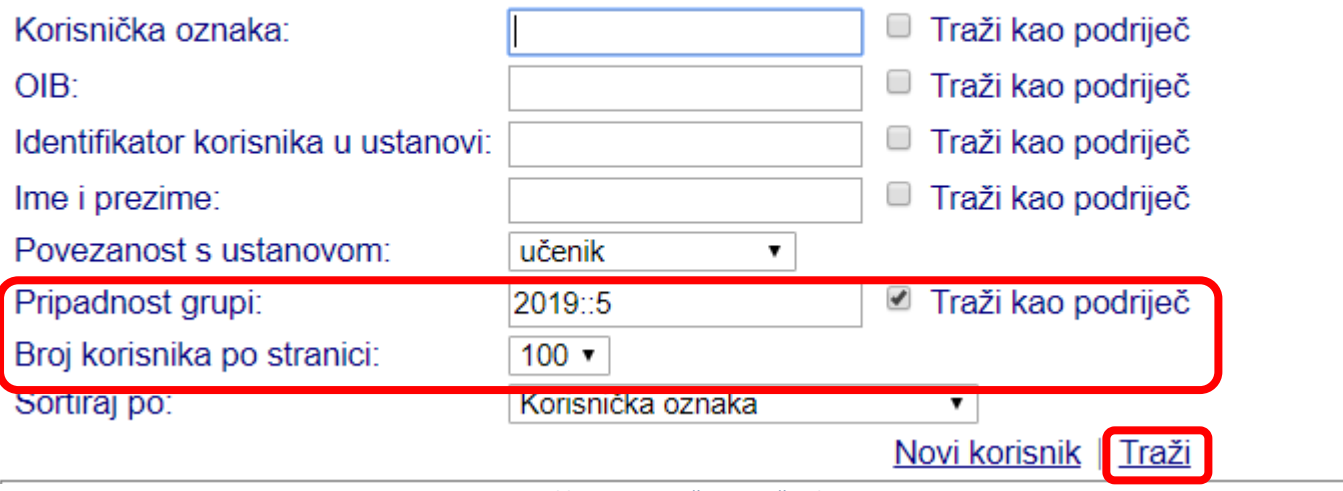

*Slika 11. Pretraživanje učenika*

<span id="page-10-0"></span>Nakon što se prikaže lista svih pronađenih učenika unutar škole, potrebno je označiti sve učenike, kopirati označene vrijednosti i zatim ih zalijepiti u praznu *notepad* datoteku.  $\overline{1}$ 

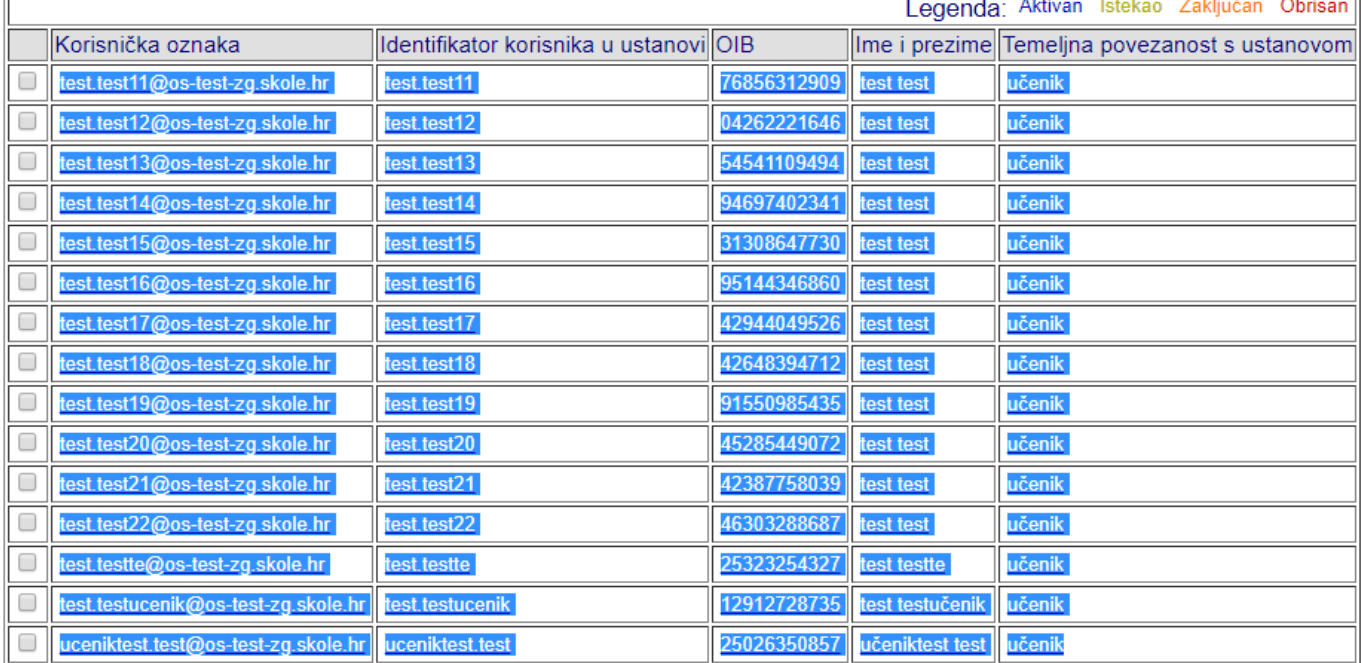

<span id="page-10-1"></span>*Slika 12. Primjer označenih učenika*

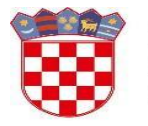

÷

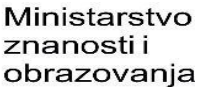

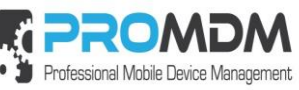

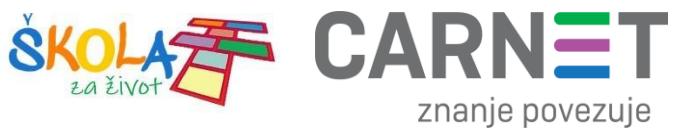

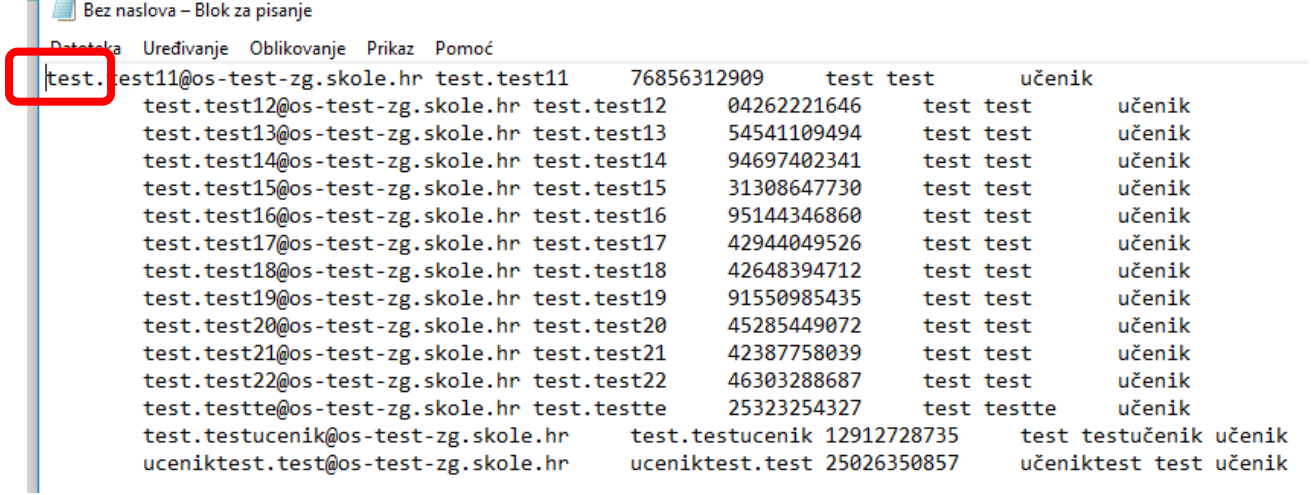

#### *Slika 13. Primjer kopiranih podataka unutar notepada*

<span id="page-11-0"></span>Nakon što ste zalijepili podatke unutar *notepad datoteke*, prvi red će biti pomaknut skroz u lijevo, a za potrebe ispravnog *uploada* navedene tablice unutar MDM sustava, bitno je da svi podatci budu u istome redu. U prvom redu potrebno je pritisnuti lijevom tipkom miša prije prvog slova kao što je označeno F iznad i zatim pritisnuti na tipkovnici

Tab 눅 tipku TAB.

Nakon pritiska na tipku TAB, *notepad* datoteka će izgledati ovako:

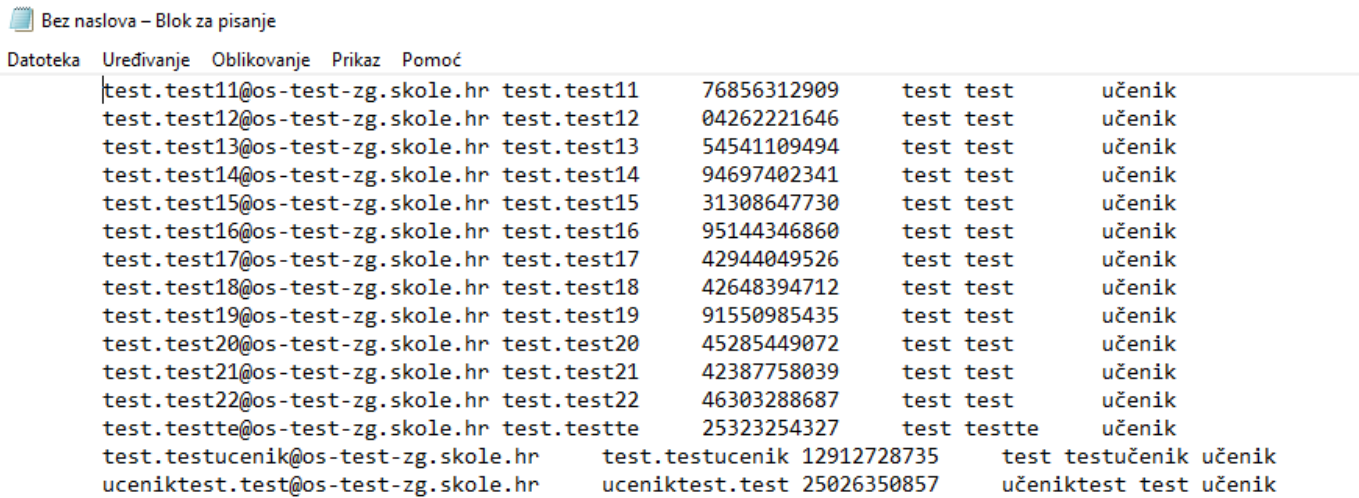

*Slika 14. Primjer kopiranih podataka unutar notepada*

<span id="page-11-1"></span>Napomena: Za uspješan *upload* podataka iz HUSO sustava unutar MDM sustava, bitno je da svi podatci budu poredani kao na slici 13.

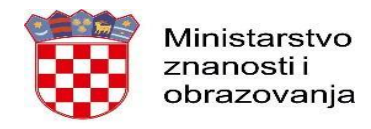

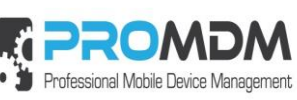

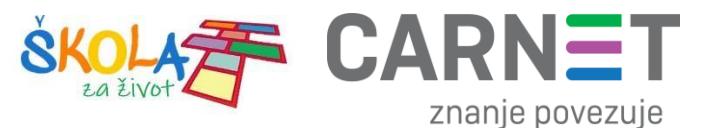

Sada je potrebno spremiti navedeni *notepad* dokument kao što je prikazano na slici 14.

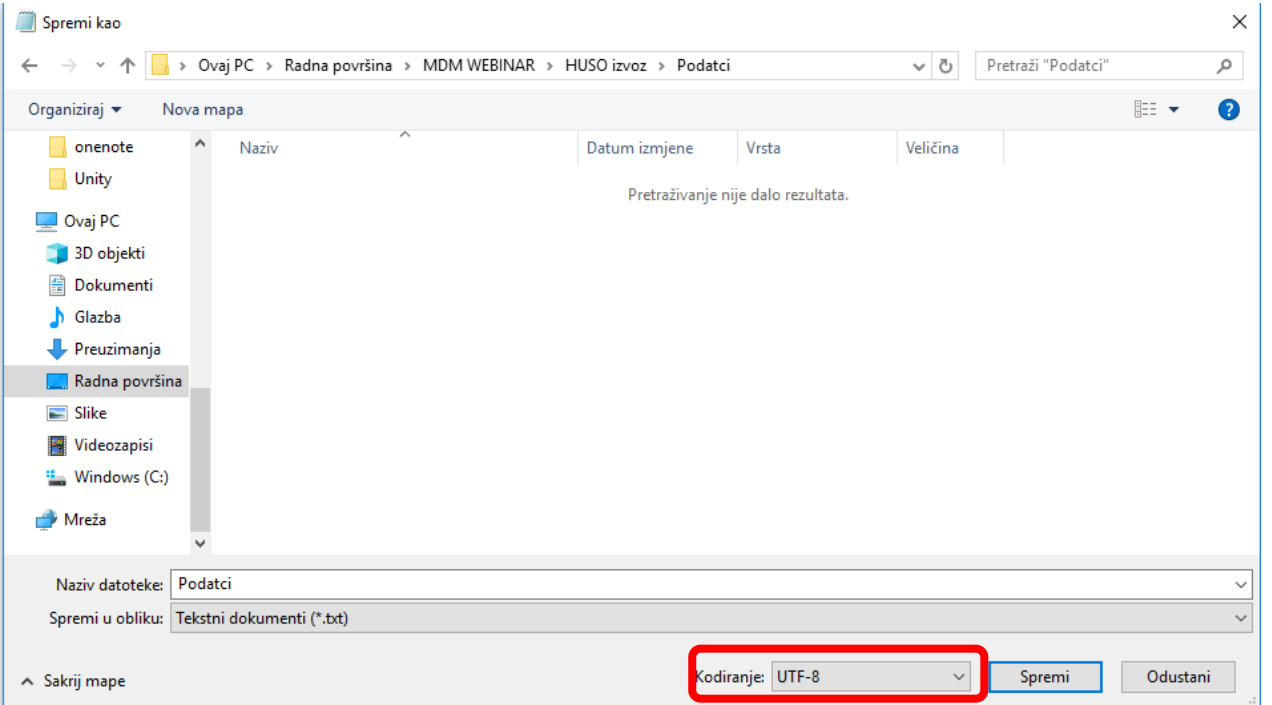

*Slika 15. Spremanje notepad datoteke*

<span id="page-12-0"></span>Napomena: Kako bi se podatci iz HUSO sustava uspješno *uploadali* unutar MDM sustava, prilikom spremanja pripremljene *notepad* datoteke, potrebno je odabrati tip kodiranja UTF-8, kao što je označeno na slici 14.

Nakon spremanja notepad datoteke potrebno je otvoriti MDM sustav, s lijeve strane ekrana odabrati opciju "USERS" te zatim s gornje desne strane ekrana odabrati opciju "*NEW"*. Prilikom odabira opcije "*NEW*" na ekranu će se prikazati sučelje prikazano na slici 15. Kako bi se pripremljena *notepad* datoteka uspješno *uploadala* unutar MDM sustava, potrebno je označiti opciju "*Browse*", pronaći spremljenu notepad datoteku i zatim pritisnuti opciju "*Create User*".

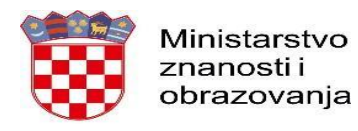

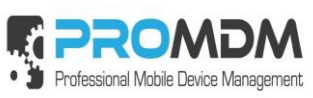

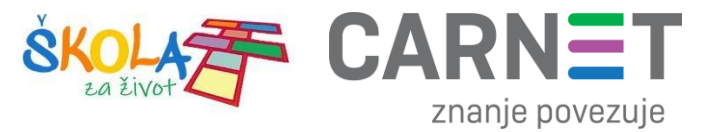

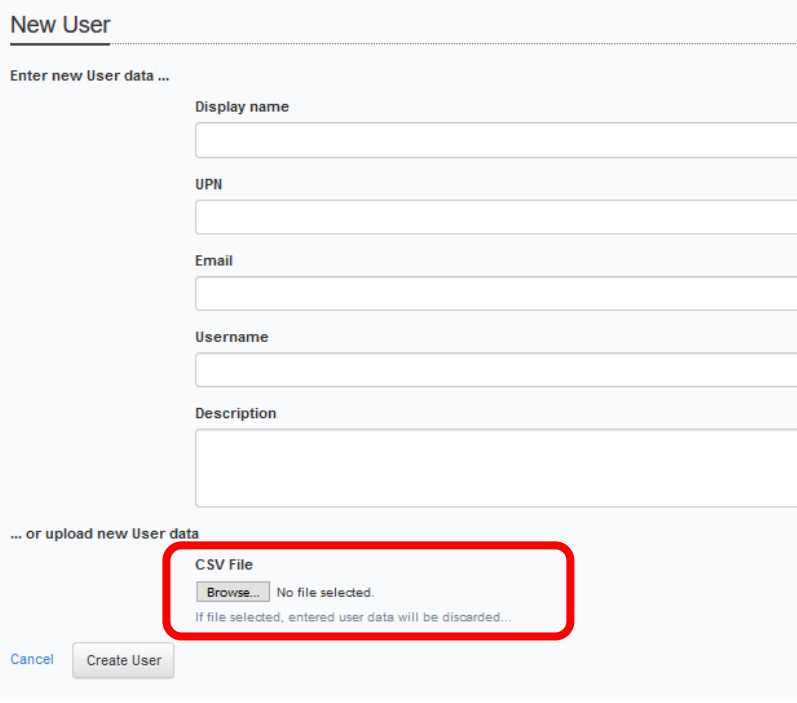

*Slika 16. Upload "MDM\_izvoz.csv" datoteke preko "Browse" tipke*

<span id="page-13-0"></span>Korisnik se također može unijeti i ručno, odnosno procedurom "jedan po jedan" putem "New User" forme iznad opcije "Browse", koja se vidi na ovoj slici, te nakon popunjavanja gornjih polja, potrebno je pritisnuti tipku "Create User" kako bi se korisnik uspješno kreirao unutar MDM sustava.

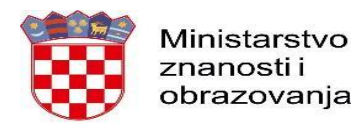

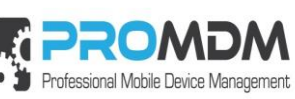

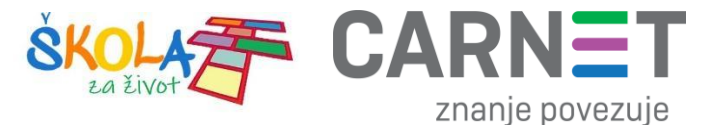

#### <span id="page-14-0"></span>3.1 Unos AAI podataka u MDM organizaciju – prvi razredi osnovne škole

Administrator resursa škole je administrator koji će sa svojim korisničkim podatcima podešavati APN postavke tableta koji su namijenjeni prvim razredima osnovne škole, te će na njega biti evidentirani tablet uređaji namijenjeni za prve razrede. Dodavanje administratora resursa pod karticu "*Users*" potrebno je odraditi prema proceduri prikazanoj na slici ispod, unošenjem korisničke oznake administratora resursa iz vaše škole:

Napomena: Ako se Administrator resursa škole već prijavio u MDM sustav sa svojom korisničkom oznakom, nije potrebno raditi korak ispod, već će se korisnik automatski pojaviti pod opcijom "*Users*" unutar MDM sustava.

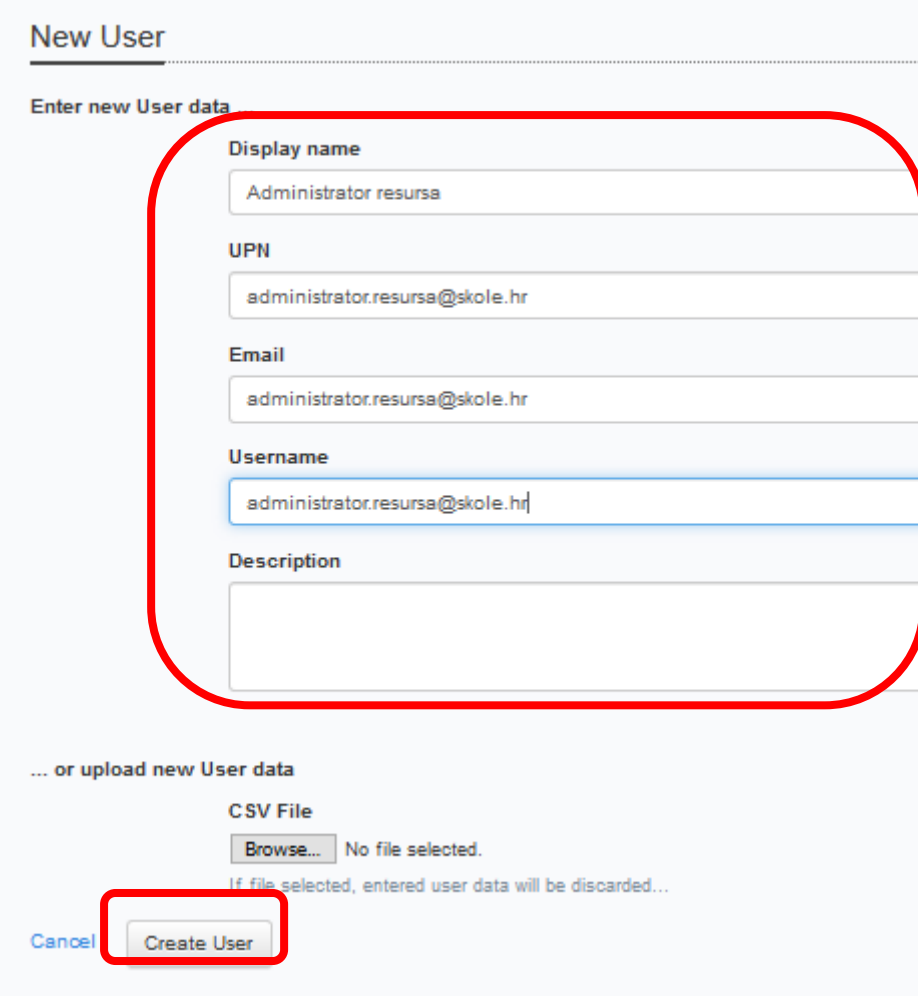

<span id="page-14-1"></span>*Slika 17. Primjer unosa administratora resursa*

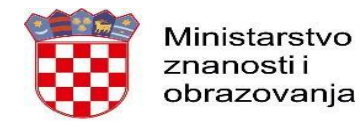

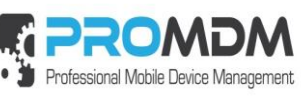

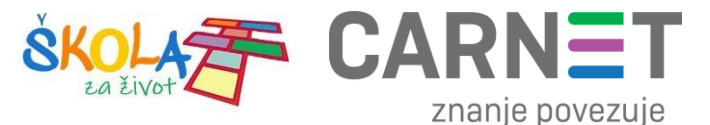

#### <span id="page-15-0"></span>4. Fizička priprema tableta

Prvo je potrebno otpakirati uređaj i izvaditi ga iz ambalaže.

Nakon toga je važno uređaj imati u dosegu WiFi SSID-a koji je definiran u QR kodu za unos uređaja u MDM sustav prema točki 2 ovog dokumenta.

Provjeriti napunjenost baterije. Potrebna napunjenost je minimalno 20% kapaciteta baterije. Ako kapacitet baterije nije iznad 20% napunjenosti, prije početka pripreme tableta, isti je potrebno napuniti.

Označavanje uređaja jedinstvenom oznakom kako bi se uređaji mogli fizički razlikovati, bit će izvršeno nakon procesa unosa uređaja u MDM sustav, tijekom kojeg će uređaj dobiti svoju "labelu".

#### <span id="page-15-1"></span>5. Unos QR koda i ulazak u MDM

#### <span id="page-15-2"></span>5.1 Ulazak u MDM putem QR koda za anonimni ulazak

Nakon skeniranja QR koda, pokreće se automatizirani proces ulaska u Android Enterprise i MDM. Korak završava uspješnim ulaskom uređaja u MDM sustav.

Za početak upalite uređaj i pričekajte dok se ne pojavi ekran s natpisom "Pozdrav!"

<span id="page-15-3"></span>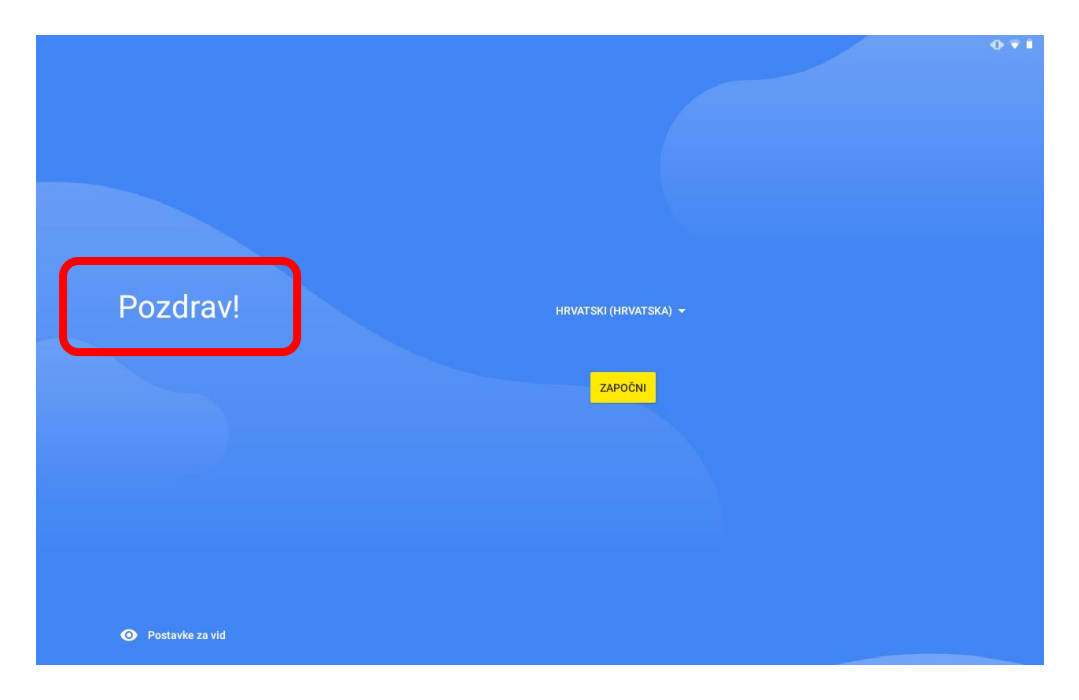

*Slika 18. Početni ekran s natpisom "Pozdrav"*

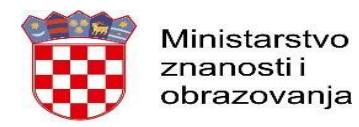

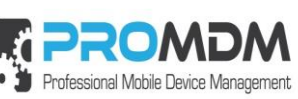

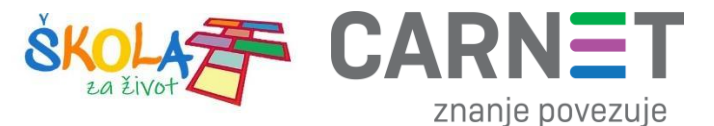

Zatim je potrebno 6 puta brzo pritisnuti riječ "Pozdrav!" označenu na slici 17. Nakon što se riječ "Pozdrav!" brzo pritisnula 6 puta, na ekranu će se otvoriti program za snimanje kamerom te treba skenirati QR kod [Show QR Code for](https://mdmtest.skole.hr/admin/organization)  [Anonymous Enrollment](https://mdmtest.skole.hr/admin/organization) koji se nalazi unutar MDM sustava pod karticom *My Organization / Device Enrollment Policies* (opisan pod točkom 2 ovog dokumenta).

> **Android Enterprise Provisioning QR Code** Policy: corporate **Anonymous Device Enrollment**

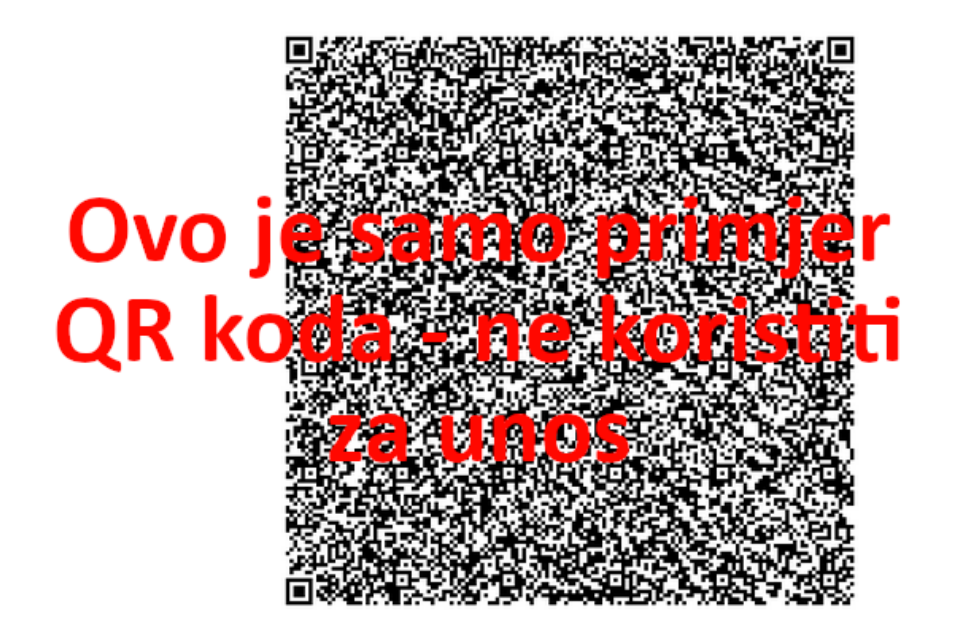

*Slika 19. Primjer QR koda za Anonimni unos uređaja u MDM sustav*

<span id="page-16-0"></span>Nakon skeniranja QR koda započinje proces unosa anonimnog uređaja u MDM sustav.

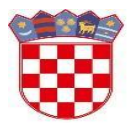

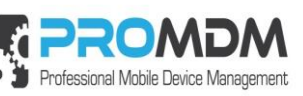

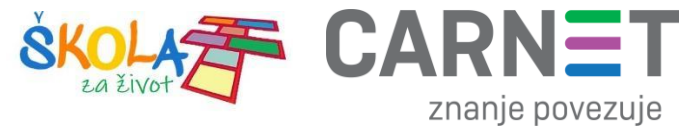

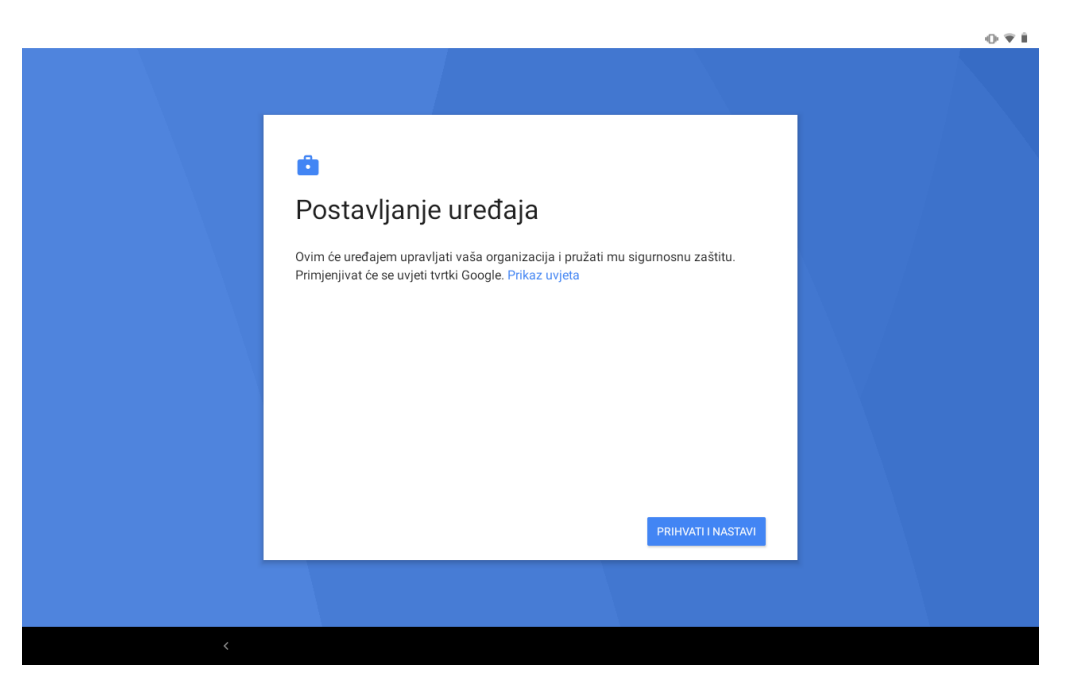

*Slika 20. Postavljanje uređaja*

<span id="page-17-0"></span>Na ekranu "Postavljanje uređaja" pritisnite opciju "prihvati i nastavi" nakon koje će se pokrenuti proces postavljanja tablet uređaja.

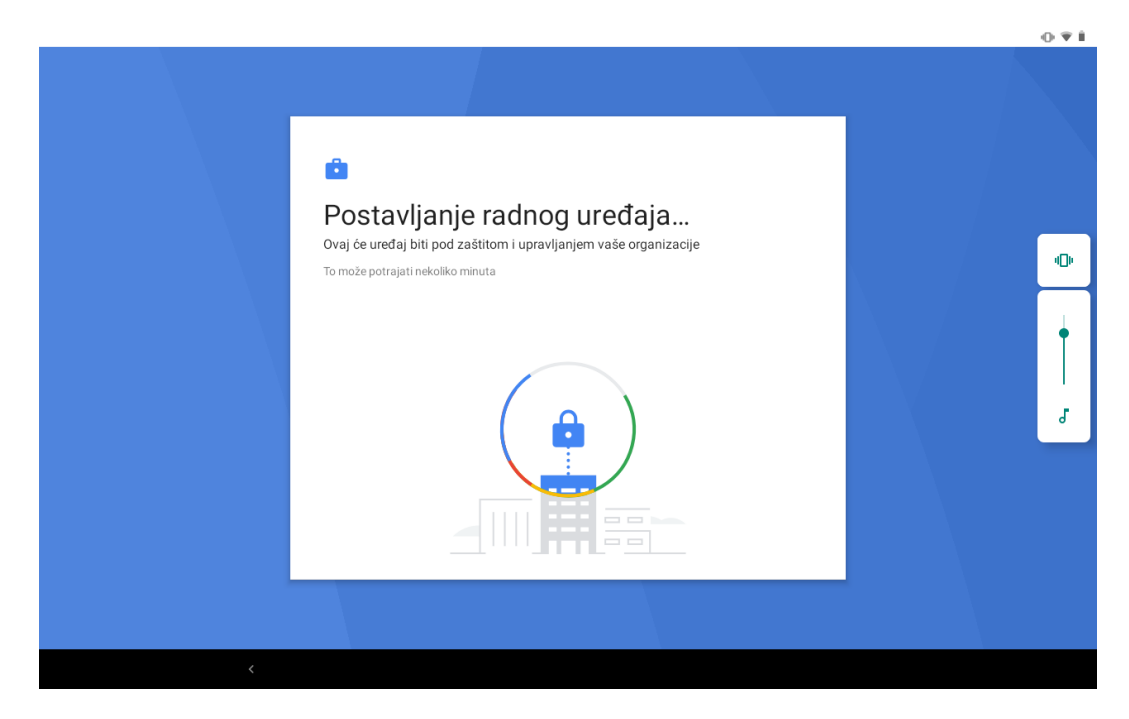

*Slika 21. Postavljanje uređaja je u tijeku*

<span id="page-17-1"></span>Pratite automatizirani proces i izmjenu ekrana sve do završetka procesa postavljanja uređaja u MDM sustav.

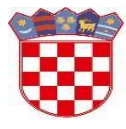

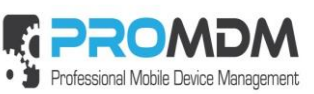

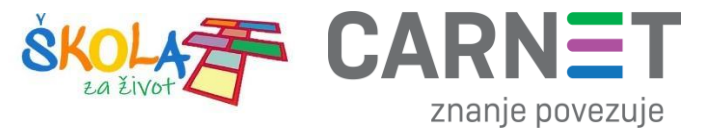

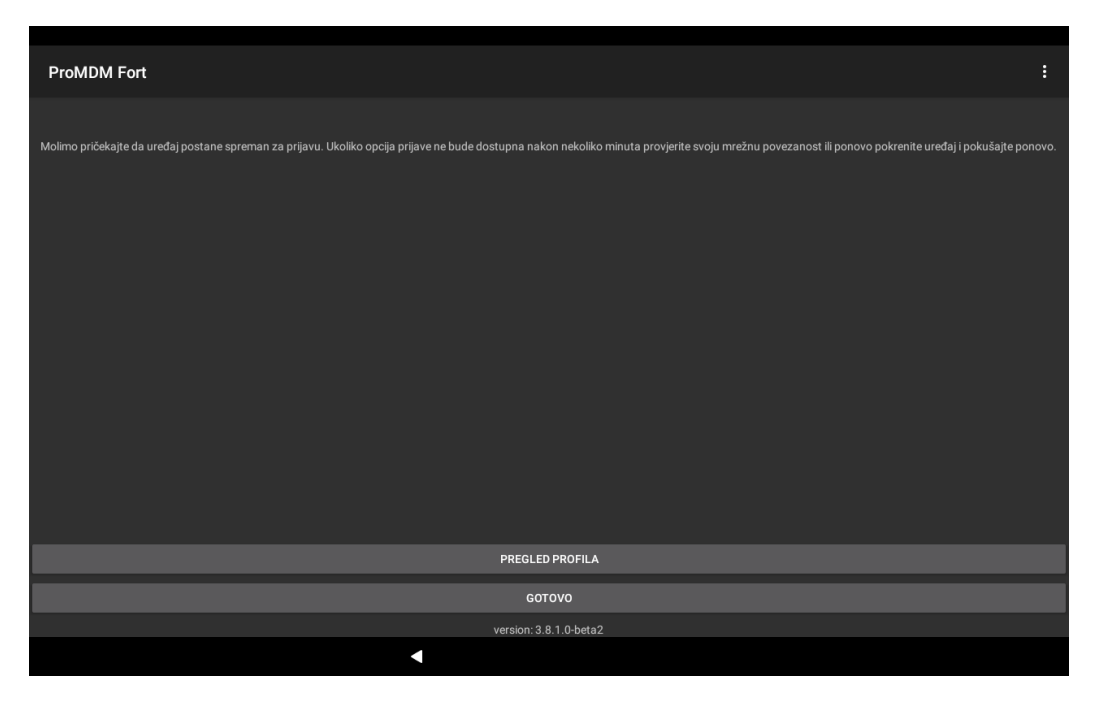

*Slika 22. Pojavljuje se ekran od ProMDM Fort aplikacije*

<span id="page-18-0"></span>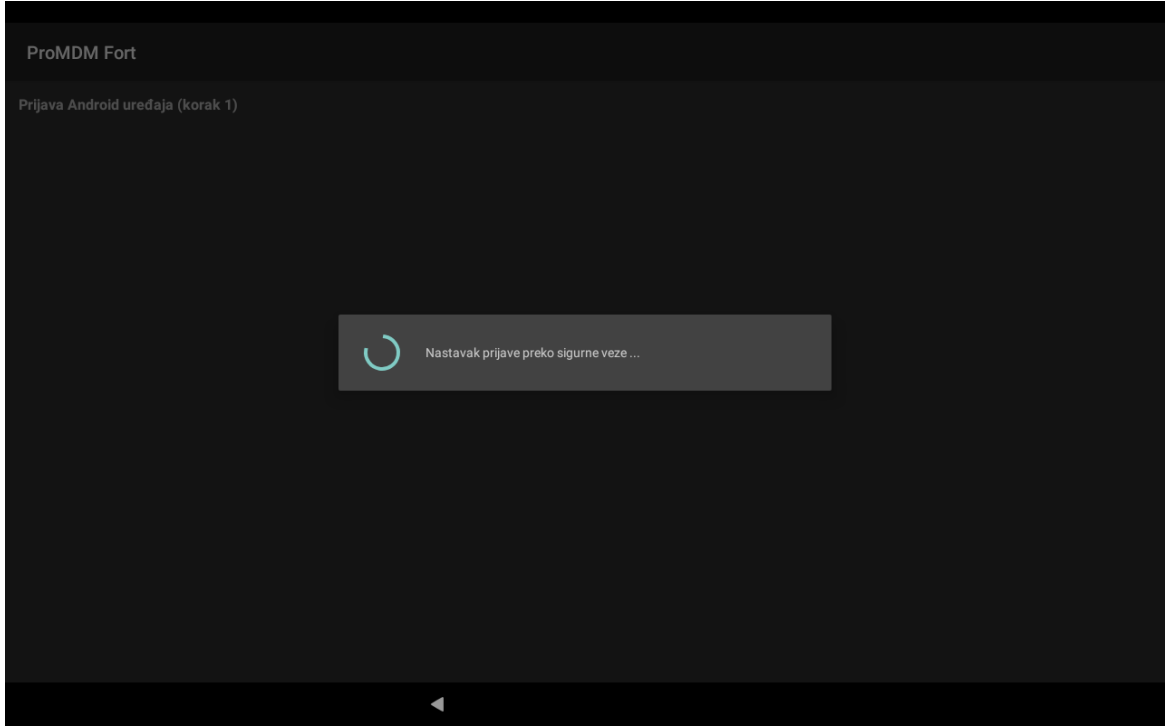

<span id="page-18-1"></span>*Slika 23. Nastavak prijave preko sigurne veze*

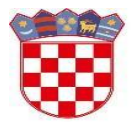

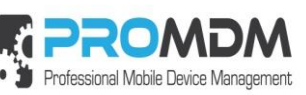

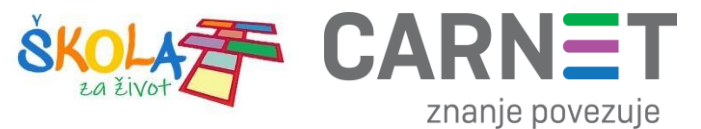

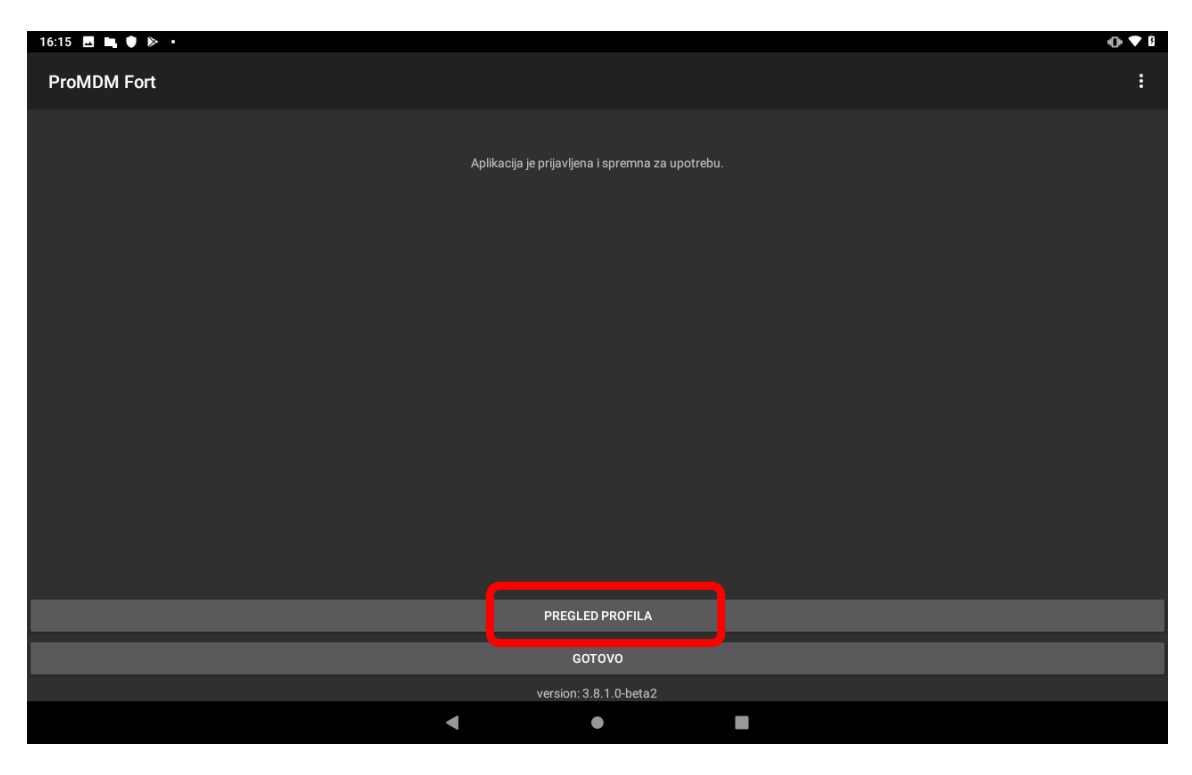

*Slika 24. Proces postavljanja uređaja u MDM sustav je završen i ProMDM Fort aplikacija spremna za upotrebu.*

<span id="page-19-0"></span>Proces postavljanja uređaja u MDM sustav je završen nakon što se na ekranu prikaže opcija "Pregled profila".

Pritiskom na opciju "Pregled profila" (Slika 21) mogu se vidjeti instalirani profili na uređaju. U ovom slučaju vidi se inicijalni profil "*Corporate initial configuration*" koji je uređaj dobio tijekom ulaska u MDM sustav.

<span id="page-19-1"></span>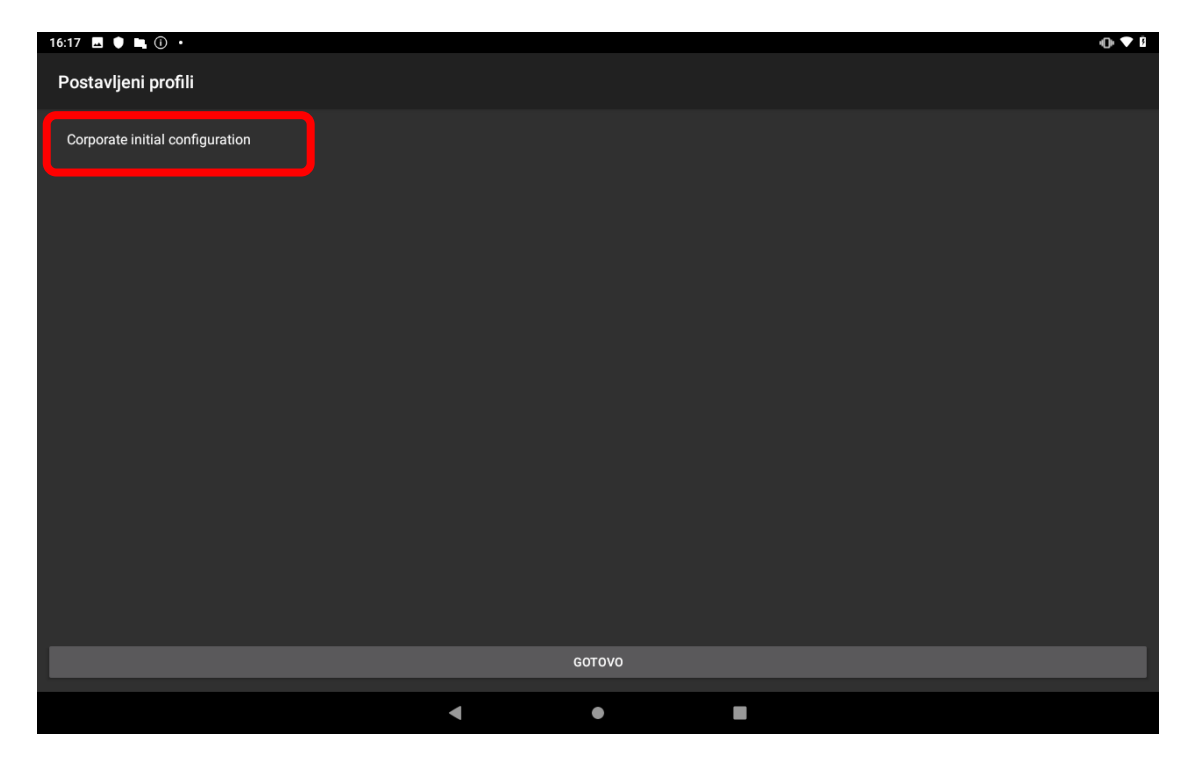

*Slika 25. Pregled profila*

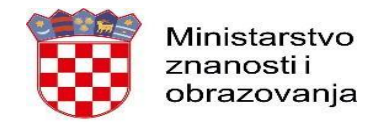

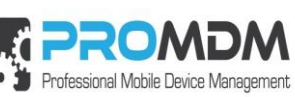

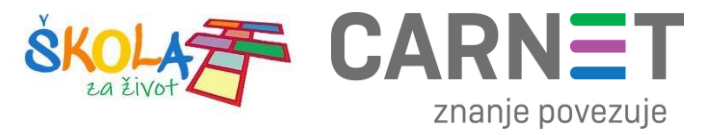

Po potrebi se može izvršiti povezivanje sa serverom pritiskom na tri točke u gornjem desnom kutu ekrana, klikom na opciju "Poveži se sa serverom".

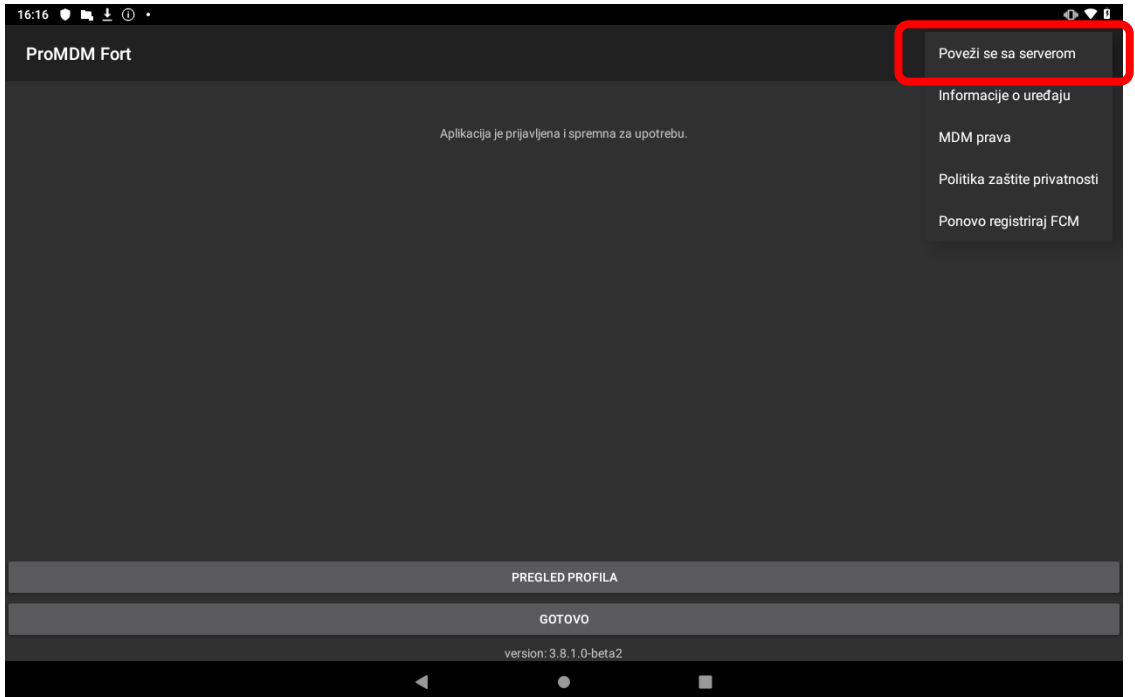

*Slika 26. Povezivanje sa serverom*

<span id="page-20-0"></span>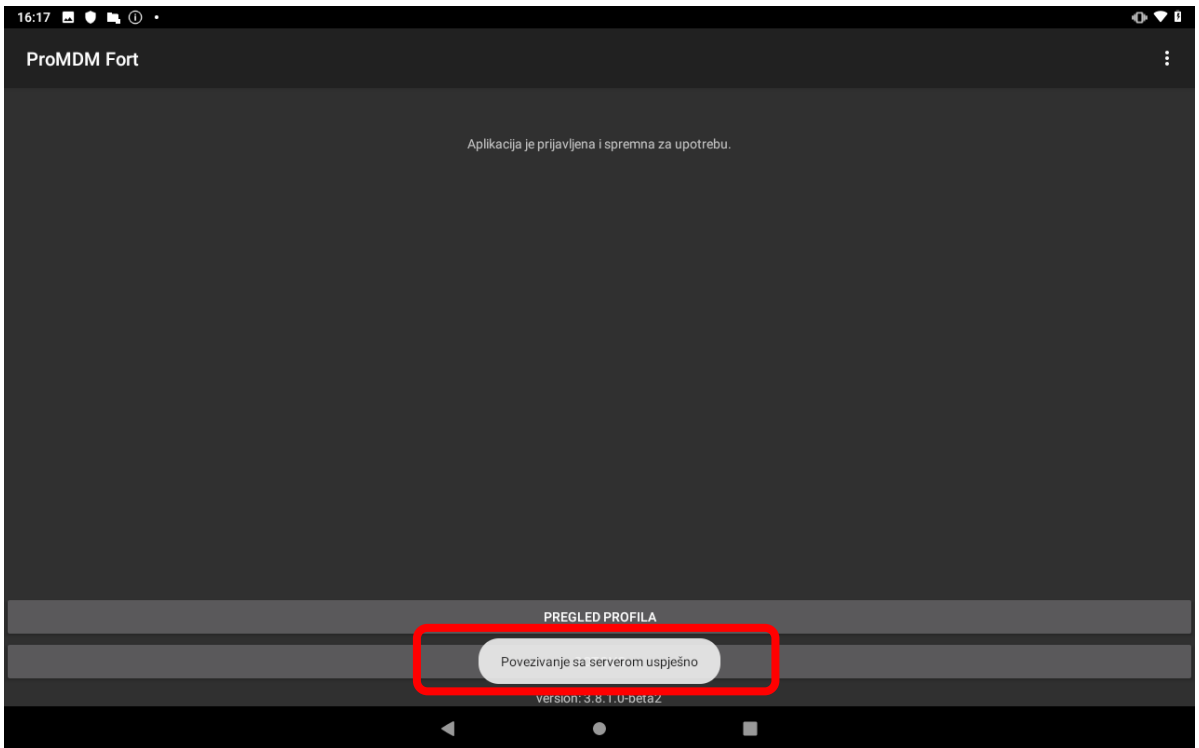

<span id="page-20-1"></span>*Slika 27. Povezivanje sa serverom je uspješno*

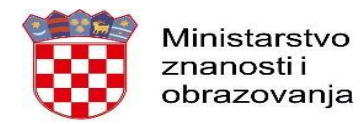

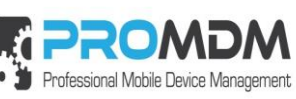

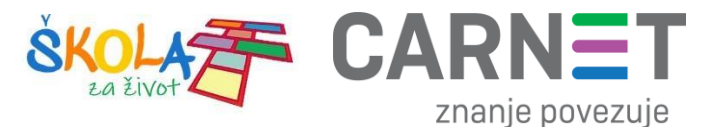

Na slici 26 se vidi da je povezivanje sa serverom uspješno izvršeno. Kako bi povezivanje sa serverom bilo moguće, tablet mora biti spojen na Internet.

Napomena: ako se tijekom procesa unosa uređaja unutar MDM sustava ekran zacrni, radi se o opciji štednje baterije uslijed koje se ekran zaključao pa je uređaj potrebno samo ponovno otključati pritiskom na "power" tipku koja se nalazi na desnoj strani tableta.

#### <span id="page-21-0"></span>5.2 Ulazak u MDM putem QR koda za regularni ulazak s unosom AAI korisničkih podataka

Nakon skeniranja QR koda za regularni unos, pokreće se proces ulaska u Android Enterprise i MDM. Proces se zaustavlja s instalacijom Forta koji je spreman za unos odabirom tipke "Prijava".

Za početak upalite uređaj i pričekajte dok se ne pojavi ekran s natpisom "Pozdrav!"

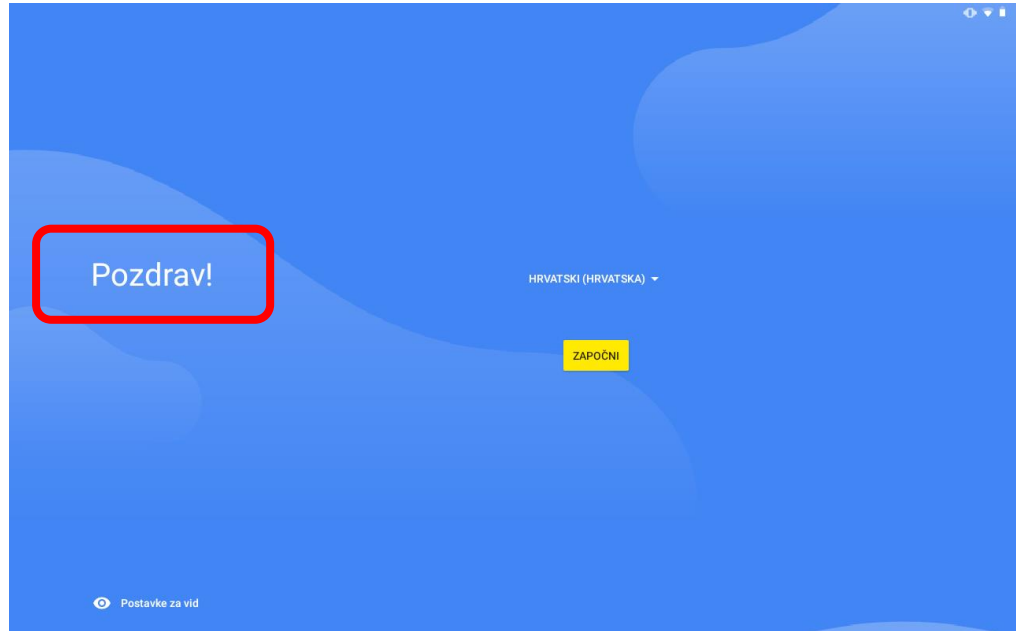

<span id="page-21-1"></span>*Slika 28. Početni ekran s natpisom "Pozdrav"*

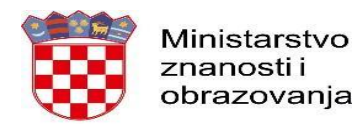

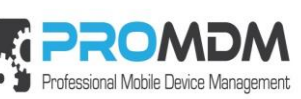

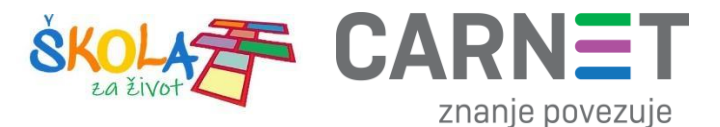

Zatim je potrebno 6 puta brzo pritisnuti riječ "Pozdrav!" označenu na slici 27. Nakon što se riječ "Pozdrav!" brzo pritisnula 6 puta, na ekranu će se otvoriti program za snimanje kamerom pa je potrebno skenirati QR kod Show QR [Code for Regular Enrollment](https://mdmtest.skole.hr/admin/organization) koji se nalazi unutar MDM sustava pod karticom *My Organization / Device Enrollment Policies* (opisan pod točkom 2 ovog dokumenta).

> **Android Enterprise Provisioning QR Code** Policy: corporate **Regular Device Enrollment**

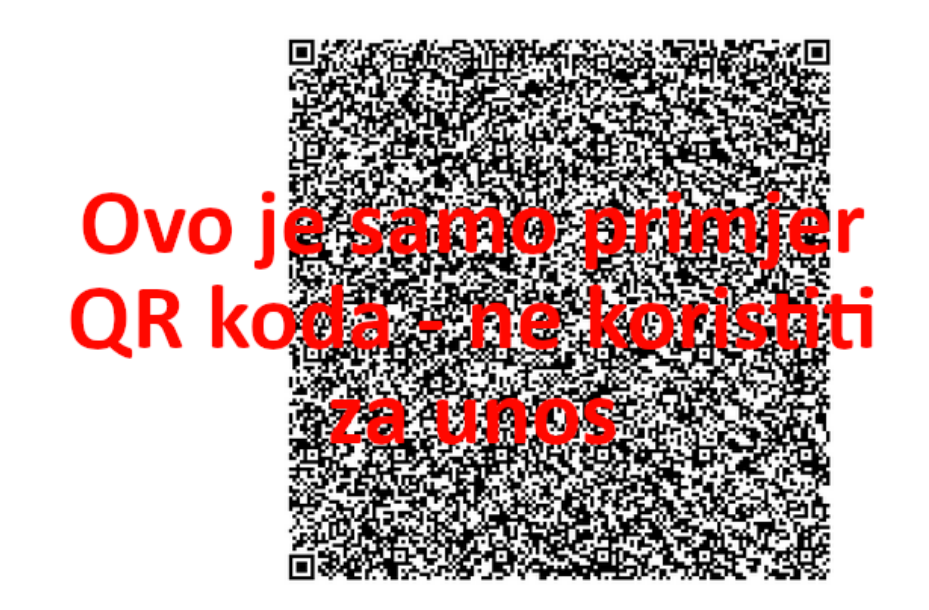

*Slika 29. Primjer QR koda za Regularni unos uređaja u MDM*

<span id="page-22-0"></span>Nakon uspješno očitanog QR koda za Regularni unos slijede koraci kojima se postavlja radni uređaj i instalira Fort aplikacija i zaustavlja na sljedećem ekranu. Potrebno je pritisnuti tipku "Prijava".

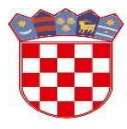

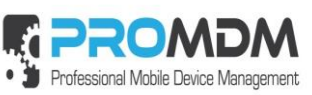

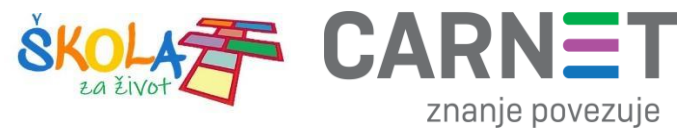

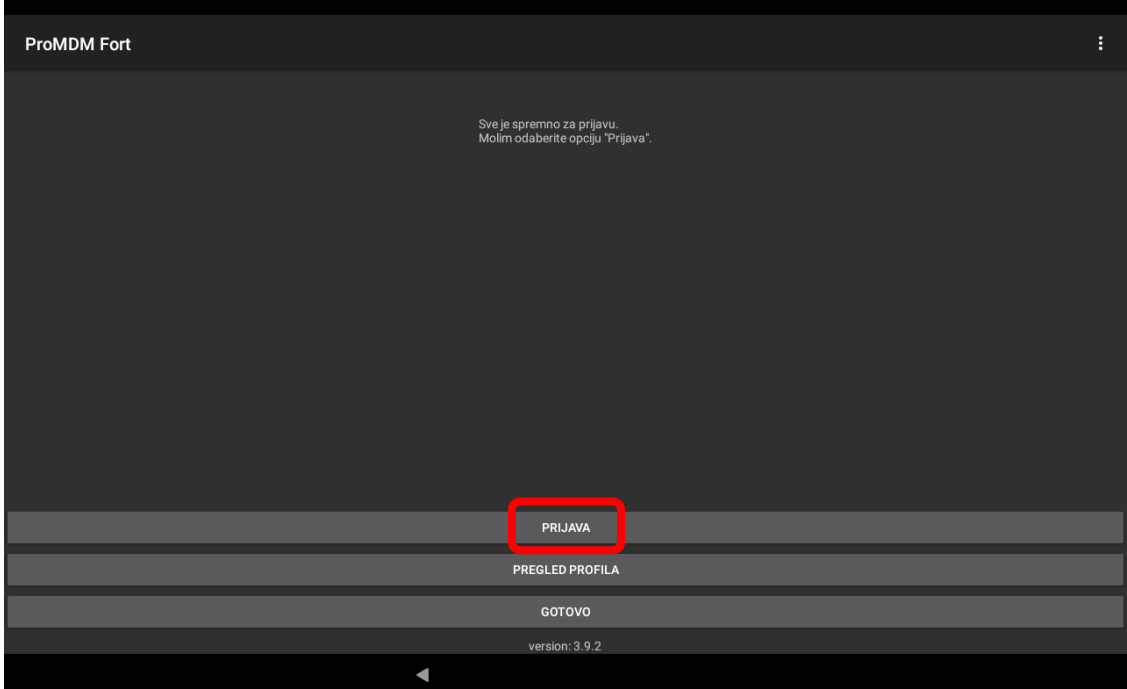

#### *Slika 30. Fort - ekran za prijavu*

<span id="page-23-0"></span>![](_page_23_Picture_39.jpeg)

*Slika 31. Moguć je anonimni upis putem QR koda i neanonimni upisivanjem adrese e-pošte*

<span id="page-23-1"></span>Otvaraju se 2 mogućnosti prijave .

![](_page_24_Picture_0.jpeg)

![](_page_24_Picture_1.jpeg)

![](_page_24_Picture_2.jpeg)

Prva Anonimnim upisom QR kodom pri čemu se otvara kamera za skeniranje QR koda za Anonimni upis uređaja u MDM sustav.

Druga upisivanjem e-pošte korisničkog AAI računa.

![](_page_24_Picture_50.jpeg)

*Slika 32. Prijava upisivanjem adrese e-pošte*

<span id="page-24-0"></span>S uključenom opcijom "Automatska konfiguracija" nakon upisane adrese e-pošte automatski se ostvaruje konekcija s MDM serverom i sljedeći korak vodi do AAI@EduHr stranice za autorizaciju korisnika.

![](_page_25_Picture_0.jpeg)

![](_page_25_Picture_2.jpeg)

![](_page_25_Picture_3.jpeg)

![](_page_25_Picture_46.jpeg)

*Slika 33. AAI@EduHr stranica za autorizaciju korisnika*

<span id="page-25-0"></span>Na idućem ekranu potrebno je upisati željenu labelu pod kojom će se uređaj vidjeti u MDM sustavu i odabrati profil "Školski Device". Upisivanje labele nije obavezno, administrator ju može upisati ručno u MDM sustavu.

![](_page_25_Picture_47.jpeg)

<span id="page-25-1"></span>*Slika 34. Ručno upisivanje labele uređaja*

![](_page_26_Picture_0.jpeg)

![](_page_26_Picture_1.jpeg)

![](_page_26_Picture_2.jpeg)

Proces upisa uređaja u MDM sustav se nastavlja.

![](_page_26_Picture_31.jpeg)

*Slika 35. Nastavak procesa upisa uređaja u MDM sustav*

<span id="page-26-0"></span>![](_page_26_Picture_32.jpeg)

<span id="page-26-1"></span>*Slika 36. Potrebno je prihvatiti prijavu uređaja*

![](_page_27_Picture_0.jpeg)

![](_page_27_Picture_2.jpeg)

![](_page_27_Picture_3.jpeg)

![](_page_27_Picture_39.jpeg)

*Slika 37. Završni korak prijave uređaja u MDM sustav*

<span id="page-27-0"></span>![](_page_27_Picture_40.jpeg)

*Slika 38. Ulaskom uređaja u MDM sjeo je profil za ažuriranje lozinke (iduće poglavlje)*

<span id="page-27-1"></span>Završen je proces neanonimnog upisa uređaja u MDM sustav.

![](_page_28_Picture_0.jpeg)

![](_page_28_Picture_1.jpeg)

![](_page_28_Picture_2.jpeg)

#### <span id="page-28-0"></span>6. Primjena politike zaključavanja uređaja

Primjena politike zaključavanja uređaja potrebna je za osnovnu zaštitu uređaja, ali i nužna za korištenje digitalnih certifikata na uređaju. Ispod su upute i koraci koje je potrebno napraviti na uređaju nakon što se navedena politika primjeni. Nakon primjene politike, od korisnika će se zatražiti da na uređaju kreira odgovarajući PIN ili zaporku.

![](_page_28_Picture_65.jpeg)

*Slika 39. Ažuriranje lozinke na uređaju*

<span id="page-28-1"></span>Odabirom opcije "Ažurirajte lozinku" pokrećete proces postavljanja lozinke na uređaju, a nakon pokretanja procesa odaberite opciju PIN kao način otključavanja uređaja.

![](_page_29_Picture_0.jpeg)

![](_page_29_Picture_1.jpeg)

![](_page_29_Picture_2.jpeg)

![](_page_29_Picture_61.jpeg)

*Slika 40. Odabir PIN načina otključavanja uređaja*

<span id="page-29-0"></span>Unesite PIN u skladu s postavljenom politikom zaključavanja.

VAŽNO – inicijalno odabrani PIN zabilježite te ga obavezno prenesite korisniku tablet uređaja, uz preporuku da ga izmjeni u skladu s postavljenom PIN politikom. Preporučujemo da kao početni PIN postavite jednostavnu kombinaciju lako pamtljivih brojki, te da ga nakon toga učenici samostalno promjene. Primjer: "1111".

![](_page_29_Picture_62.jpeg)

*Slika 41. Počinje proces postavljanja PIN-a*

<span id="page-29-1"></span>Na ekranu "Sigurno pokretanje" Pritisnite opciju "DA".

![](_page_30_Picture_0.jpeg)

![](_page_30_Picture_2.jpeg)

![](_page_30_Picture_3.jpeg)

![](_page_30_Picture_4.jpeg)

*Slika 42. Postavljanje PIN-a u skladu s PIN politikom*

<span id="page-30-0"></span>Postavite PIN u skladu s PIN politikom, te ga zatim još jednom potvrdite.

![](_page_30_Picture_63.jpeg)

<span id="page-30-1"></span>*Slika 43. Ponovni upis PIN-a*

![](_page_31_Picture_0.jpeg)

![](_page_31_Picture_1.jpeg)

![](_page_31_Picture_2.jpeg)

Nakon toga je potrebno odabrati koje obavijesti će se prikazivati na zaključanom uređaju. Preporuka je da se odabere srednja opcija "Sakrij osjetljiv sadržaj".

![](_page_31_Picture_4.jpeg)

*Slika 44. Preporuka je da se odabere srednja opcija "Sakrij osjetljiv sadržaj"*

<span id="page-31-0"></span>Uspješno ste postavili PIN u skladu s definiranom politikom te se vraćate u ProMDM Fort agent u kojem dobivate potvrdu o uspješnosti postavljanja PIN politike. Zatim je potrebno pritisnuti opciju "Gotovo".

<span id="page-31-1"></span>![](_page_31_Picture_7.jpeg)

*Slika 45. Lozinka je uspješno postavljena*

![](_page_32_Picture_0.jpeg)

![](_page_32_Picture_1.jpeg)

![](_page_32_Picture_2.jpeg)

## <span id="page-32-0"></span>7. Automatizirano inicijalno podešavanje uređaja

| <b>Dashboard</b>                                              | <b>Devices</b>                                               |  |         |  |     |                                 |                         |              |         |          |                                   |                                |              |                     |
|---------------------------------------------------------------|--------------------------------------------------------------|--|---------|--|-----|---------------------------------|-------------------------|--------------|---------|----------|-----------------------------------|--------------------------------|--------------|---------------------|
| <b>My Devices</b>                                             | $\alpha$<br>clear filter<br>Search for<br>Username<br>$\sim$ |  |         |  |     |                                 |                         |              |         |          |                                   |                                |              |                     |
| $\begin{array}{ c c }\n\hline\n\end{array}$<br><b>Devices</b> | Found 1 device Download 由                                    |  |         |  |     |                                 |                         |              |         |          |                                   |                                |              |                     |
| $_{\rm 39}$<br><b>Groups</b>                                  | $\Box$                                                       |  |         |  |     | $\hat{=}$ ID $\hat{=}$ Username | $\approx$ OS version OS |              | Label   | $=$ UDID | Serial                            | Last Ack Cmd Device Model TAGs |              | Fort Agent version  |
| $\pi$<br><b>Profiles</b>                                      |                                                              |  | ▁▏●▏▆▏令 |  | 280 |                                 | 9                       | Android<br>9 | 0000280 |          | 1bd53c6ef5d2e9d8 878807000008FCV1 | 1 minute ago                   | joyar 8788 7 | 3.8.0-QR:Build/3800 |

*Slika 46. Izgled uređaja u ProMDM sustavu*

<span id="page-32-2"></span>Uređaj je vidljiv u MDM sustavu te mu je pridijeljena "labela" (koja se pojavljuje na "lock" ekranu), na njega se primjenjuju obavezne restrikcije i postavke te se uređajem može upravljati putem MDM sustava.

#### <span id="page-32-1"></span>8. Dodjeljivanje uređaja korisnicima

Povezivanje uređaja s korisnikom radi se za svaki uređaj pojedinačno i moguće je jednom korisniku dodijeliti više uređaja. U ovom koraku može se i dodatno označiti kutija uređaja s imenom korisnika ili se uređaj fizički može označiti "*labelom*" koja je uređaju dodijeljena tijekom procesa unosa u MDM sustav.

Napomena: Sve tablet uređaje koji su namijenjeni prvim razredima osnovne škole, potrebno je evidentirati na istog korisnika –> **Administratora resursa škole**.

U našem primjeru uređaj je u ProMDM sustavu dobio labelu 0000280. Preporuka je da se tom oznakom označi kutija uređaja i sam uređaj sa stražnje strane. Isto tako vidimo da nedostaje polje korisničko ime.

![](_page_32_Picture_140.jpeg)

*Slika 47. Korisnik je prilikom unosa dobio "labelu", a potrebno mu je još dodijeliti korisničko ime*

<span id="page-32-3"></span>Kako bi tom uređaju definirali korisničko ime, potrebno je napraviti sljedeće korake:

Unutar web preglednika otvorite na jednom ekranu opciju "*Devices*" i odaberite željeni uređaj, a na drugom "*Users*" gdje je potrebno pronaći željeno korisničko ime pod opcijom "Username".

![](_page_33_Picture_0.jpeg)

![](_page_33_Picture_2.jpeg)

![](_page_33_Picture_3.jpeg)

| <b>NO PROMOM</b>     |                                      | Device command was successfully canceled.                                      | $\times$                                                                                                    | <b>SPROMDM</b>                         | ProMOM.net Admin. User                                                                                                    |
|----------------------|--------------------------------------|--------------------------------------------------------------------------------|----------------------------------------------------------------------------------------------------|----------------------------------------|----------------------------------------------------------------------------------------------------|
| Dashboard            | « back to search results             |                                                                                | $ \alpha_5^o $<br>ProMDM.net Agrin, User                                                                        | Dashboard                              | <b>New</b><br><b>Users</b>                                                                                                    |
| My Devices           | <b>87887i</b>                        |                                                                                |                                                                                                    | <b>My Devices</b>                      | $\backsim$<br>Search for Username<br>$\alpha$<br>clear filter/sort<br>demo.                                                                                                    |
| <b>Devices</b>       |                                      |                                                                                |                                                                                                    | Devices                                | Found 2 users Download @                                                                                                    |
| Groups               |                                      | In good condition, last health check<br>e<br>was about 3 hours ago, and next   | * Last 10 Commands                                                                                              | $\overline{\mathbf{z}}$<br>Groups      | 0 ID 0 Username 0 Display Name 0 UPN<br>≑ Email<br>Description : Last Login (role)                                                                                                    |
|                      |                                      | health check is scheduled for about<br>21 hours                                | Command replied 43 minutes ago InstallProfile (Canceled)                                                        |                                        |                                                                                                    |
| Profiles             | updated                              | Device info 43 minutes ago                                                     | Created by User:                                                                                                | <b>Profiles</b>                        | 2019-05-10 09:25:46 UTC (admin, user)<br>11 demoadmin Demo Admin<br>demoadmin@promdm.net demoadmin@promdm.net<br>$\circ$<br>15 demouser<br>Demo User<br>demouser@promdm.net demouser@promdm.net<br>2019-07-25 05:39:47 UTC () |
| Automation           | ÷                                    | Corporate device policy                                                        | Command replied 43 minutes ago ManagedMediaList<br>(Acknowledged)<br>Created by AutomationJob: Full Device Info | Automation<br>$\overline{\phantom{a}}$ |                                                                                                    |
| <b>Notifications</b> | Owner (set)                          |                                                                                |                                                                                                    | <b>Notifications</b><br>ī3             |                                                                                                    |
| Apps                 |                                      | Model foxconn 8788 7<br>OS Android 9                                           | Command replied 43 minutes ago SecurityInfo<br>(Acknowledged)<br>Created by AutomationJob: Full Device Info     | Apps<br>s                              | @ 2016 ProMDM d.o.o.<br>Pre-release v3.8.0.8                                                                                                    |
| <b>Media Files</b>   |                                      | UDD d86f0ea22e33c383                                                           |                                                                                                    | <b>Media Files</b>                     |                                                                                                    |
|                      |                                      | Serial 878807000008FCV1                                                        | Command replied 43 minutes ago InstalledApplicationList<br>(Acknowledged)                                       |                                        |                                                                                                    |
| <b>Image Library</b> |                                      | IMEI 358726068577764                                                           | Created by AutomationJob: Full Device Info                                                                      | Image Library                          |                                                                                                    |
| <b>Certificates</b>  | Tags (edit)<br>Oznaka (edit) 0000280 |                                                                                | Command replied 43 minutes ago ManagedApplicationList                                                           | <b>Certificates</b>                    |                                                                                                    |
| <b>Users</b>         |                                      | USER AGENT Dalvik/2.1.0 (Linux; U; Android<br>9; 8788_7 Build/PPR1.180610.011) | (Acknowledged)<br>Created by AutomationJob: Full Device Info.                                                   | $\mathbf{u}$<br><b>Users</b>           |                                                                                                    |
| My Organization      |                                      | ProMDMFort/3.8.0-QR;Build/3800;SA<br>FE/0                                      | Command replied 43 minutes ago ProfileList<br>(Acknowledged)                                                    | My Organization                        |                                                                                                    |
| <b>Tools</b>         | Samsung API 0                        | Fort Agent 3.8.0-QR (3800)                                                     | Created by AutomationJob: Basic Healthcheck                                                                     | <b>Tools</b>                           |                                                                                                    |
|                      | version                              |                                                                                | Command replied 43 minutes ago Restrictions (Error-                                                             |                                        |                                                                                                    |
|                      |                                      | Last Checkin at 2019-12-05 10:30:44 UTC                                        | NotImplemented)                                                                                                 |                                        |                                                                                                    |
|                      |                                      | Last Connect at 2019-12-05 10:47:11 UTC                                        | Created by AutomationJob: Full Device Info                                                                      |                                        |                                                                                                    |
|                      |                                      | Health Checked at 2019-12-05 08:14:09 UTC                                      | Command repled 43 minutes ago CertificateList                                                                   |                                        |                                                                                                    |
|                      |                                      | Last Push At 2019-12-05 10:31:35 UTC                                           | (Acknowledged)<br>Created by AutomationJob: Basic Healthcheck                                                   |                                        |                                                                                                    |
|                      | Command et                           | Last Ack 2019-12-05 10:31:36 UTC                                               |                                                                                                    |                                        |                                                                                                    |
|                      |                                      | Battery Level 97%                                                              | Command replied 43 minutes ago DeviceInformation<br>(Acknowledged)                                              |                                        |                                                                                                    |
|                      | Memory Available                     | 98%                                                                            | Created by AutomationJob: Basic Healthcheck                                                                     |                                        |                                                                                                    |
|                      | $Q_{\rm{L}}$                         |                                                                                | Command created 43 minutes ago Notification                                                                     |                                        |                                                                                                    |
|                      | / Capacity                           | Memory Available 23.396 / 23.730 GB                                            | (Acknowledged)                                                                                                  |                                        |                                                                                                    |
|                      | Device Name 8788_7                   |                                                                                | Created by AutomationJob: gotovo                                                                                |                                        |                                                                                                    |
|                      | OS Version 9                         |                                                                                | All Device Commands                                                                                             |                                        |                                                                                                    |
|                      |                                      | Build PF123UX.P1.V10.32.HRA-V08.6799                                           |                                                                                                    |                                        |                                                                                                    |
|                      |                                      | Model Name Foxconn 8788 7                                                      | Certificates                                                                                                    |                                        |                                                                                                    |
|                      |                                      | Model 8788_7                                                                   |                                                                                                    |                                        |                                                                                                    |
|                      | Product Name 8788_7                  |                                                                                | updated 43 minutes ago $\mathcal{O}$                                                                            |                                        |                                                                                                    |
|                      |                                      | Serial 878807000008FCV1                                                        | Identity Certificate is valid for about 1 month                                                                 |                                        |                                                                                                    |
|                      | Celular 0                            |                                                                                |                                                                                                    |                                        |                                                                                                    |
|                      | Technology                           | IMEI 358726068577764                                                           | Installed Profiles                                                                                              |                                        |                                                                                                    |
|                      |                                      | Modem Firmware MOLY.LR12A.R2.MP.V102.5                                         | updated 43 minutes ago $\mathcal{Z}$                                                                            |                                        |                                                                                                    |
|                      | Version                              |                                                                                |                                                                                                    |                                        |                                                                                                    |
|                      |                                      |                                                                                |                                                                                                    |                                        |                                                                                                    |

*Slika 48. "Uređaji" i "Korisnici" otvoreni na dva ekrana*

<span id="page-33-0"></span>Na lijevom ekranu na uređaju upisujemo korisnika pod opcijom "*Owner* (**set**)". To polje je trenutno prazno.

![](_page_34_Picture_0.jpeg)

![](_page_34_Picture_2.jpeg)

![](_page_34_Picture_3.jpeg)

| <b>My Devices</b>                      | 8788 7 i              |                                                                                                    |
|----------------------------------------|-----------------------|----------------------------------------------------------------------------------------------------|
| <b>Devices</b><br>86                   |                       | In good condition, last health check                                                                     |
| <b>Groups</b><br>39                    |                       | was about 3 hours ago, and next<br>health check is scheduled for about<br>21 hours                       |
| <b>Profiles</b><br>78                  | Device Info           | about 1 hour ago                                                                                         |
| 20<br><b>Automation</b>                | updated               |                                                                                                    |
|                                        |                       | Corporate device policy                                                                                  |
| <b>Notifications</b><br>$\overline{3}$ | Owner (set)           |                                                                                                    |
|                                        | <b>MODEL</b>          | TOXCONN 0700 1                                                                                           |
| 56<br><b>Apps</b>                      | OS:                   | Android 9                                                                                                |
| <b>Media Files</b><br>56               | <b>UDID</b>           | d86f0ea22e33c383                                                                                         |
|                                        | Serial                | 878807000008FCV1                                                                                         |
| 5<br><b>Image Library</b>              | <b>IMEL</b>           | 358726068577764                                                                                          |
|                                        | Tags (edit)           |                                                                                                    |
| 88<br><b>Certificates</b>              | Oznaka (edit)         | 0000280                                                                                                  |
| 12<br><b>Users</b>                     | USER AGENT            | Dalvik/2.1.0 (Linux; U; Android<br>9; 8788 7 Build/PPR1.180610.011)<br>ProMDMFort/3.8.0-OR;Build/3800;SA |
| <b>My Organization</b>                 |                       | FE/0                                                                                                    |
|                                        | Samsung API           | ø                                                                                                    |
| <b>Tools</b>                           | Fort Agent<br>version | $3.8.0 - QR$ (3800)                                                                                      |
|                                        |                       |                                                                                                    |

*Slika 49. Korisnik se upisuje u polje "Owner"*

<span id="page-34-0"></span>U našem primjeru na desnom ekranu korisnik "demouser" ima ID 15.

<span id="page-34-1"></span>![](_page_34_Picture_43.jpeg)

*Slika 50. Korisnik u našem primjeru ima ID 15*

![](_page_35_Picture_0.jpeg)

![](_page_35_Picture_1.jpeg)

![](_page_35_Picture_2.jpeg)

ID 15 od tog korisnika potrebno je unijeti na željeni uređaj pod opcijom "Owner" set -> User id.

![](_page_35_Picture_68.jpeg)

*Slika 51. ID 15 od tog korisnika upisujemo u polje "Owner" na uređaju*

<span id="page-35-0"></span>Nakon što smo unijeli korisnički ID 15, pritisnuli opciju "Set" i osvježili stranicu, kod odabranog uređaja vidi se novi vlasnik "Demo User".

![](_page_35_Picture_69.jpeg)

<span id="page-35-1"></span>*Slika 52. Uređaj sada ima definiranog korisnika*

![](_page_36_Picture_0.jpeg)

![](_page_36_Picture_1.jpeg)

![](_page_36_Picture_2.jpeg)

Također, pregledom liste uređaja pod opcijom "Devices", naš uređaj sada ima definiran "Username" - demouser.

![](_page_36_Picture_99.jpeg)

*Slika 53. "Username" uređaja vidljiv je u prikazu pod "Devices"*

## <span id="page-36-1"></span><span id="page-36-0"></span>9. Brisanje korisnika iz "Users" tablice

Ako administrator želi obrisati nekog korisnika iz "Users" tablice potrebno ga je označiti i pritisnuti "x" na kraju linije.

![](_page_36_Picture_8.jpeg)

Nakon toga iskače upozorenje koje se mora potvrditi pritiskom na "OK" ili otkazati pritiskom na "Cancel".

![](_page_36_Picture_10.jpeg)

*Slika 54. Upozorenje koje vas upozorava da se brisanje korisnika ne može poništiti.*

<span id="page-36-2"></span>Brisanje vlastitog administratorskog računa je onemogućeno pa se kod pokušaja javlja poruka "*Cannot destroy your account*".

![](_page_37_Picture_0.jpeg)

![](_page_37_Picture_1.jpeg)

![](_page_37_Picture_2.jpeg)

#### <span id="page-37-0"></span>10. Brisanje uređaja iz MDM sustava

Prilikom brisanja uređaja iz MDM sustava potrebno je potvrditi "OK" na upozorenju te u drugom koraku upisati vlastiti UPN. UPN se može vidjeti u "Users" tablici. User Principal Name UPN je puni oblik korisničkog imena s domenom škole.

![](_page_37_Picture_64.jpeg)

*Slika 55. UPN u "Users" tablici*

<span id="page-37-1"></span>UPN je moguće vidjeti i u gornjem desnom dijelu ekrana gdje se vide podaci o korisničkom računu.

& radmin@os-test-zg.skole.hr (radmin@os-test-zg.skole.hr) +

Tek nakon ispravno unesenog UPN-a uređaj je obrisan iz MDM sustava.

<span id="page-37-2"></span>![](_page_37_Picture_65.jpeg)

*Slika 56. Dodatno upozorenje prilikom brisanja uređaja.*

![](_page_38_Picture_0.jpeg)

![](_page_38_Picture_1.jpeg)

![](_page_38_Picture_2.jpeg)

![](_page_38_Picture_3.jpeg)

![](_page_38_Picture_144.jpeg)

*Slika 57. U ovom koraku potreban je unos UPN-a administratora.*

#### <span id="page-38-3"></span><span id="page-38-0"></span>11. Automatizirana instalacija aplikacija na uređaje

Na uređaje će se kroz određeni vremenski period automatski instalirati sve "obavezne" aplikacije. Instalacija se događa u "pozadini" te ne zahtijeva interakciju korisnika.

### <span id="page-38-1"></span>12. Primopredaja korisniku

Nakon što su napravljeni svi gornji koraci, zaprimljeni tablet uređaji mogu se fizički označiti kako bi se znalo koji tablet pripada kojem učeniku te su nakon toga tablet uređaji spremni za uporabu. Škola može sama odlučiti na koji način će napraviti podjelu tablet uređaja učenicima.

#### <span id="page-38-2"></span>13. Podešavanje APN (*Access Point Name*) postavki

**Napomena:** Niže navedena procedura napisana je za korisnike tablet uređaja nakon što zaprime SIM kartice od operatera te ih umetnu u tablet uređaje.

Neograničen pristup besplatnim sadržajima nenaplatnih domena putem dobivene SIM kartice od jednog od operatera (Tele2 d.o.o., A1 d.o.o. ili Hrvatski Telekom d.d.) koji pružaju svoje usluge u sklopu projekta "Škola za život", moguće je koristiti nakon kreiranja APN-a (*Access Point Name*) uporabom elektroničkog identiteta iz sustava AAI@EduHr putem kojeg se izvršava postupak autentikacije i autorizacije korisnika.

Svaki od operatera koristi drugačije APN podatke za uspješno spajanje na Internet:

- A1 d.o.o. carnet.vip.hr
- Tele2 d.o.o. skola.tele2.hr
- Hrvatski Telekom d.d. skole.carnet

U nastavku je prikazan postupak po koracima za uspješno podešavanje APN postavki:

![](_page_39_Picture_0.jpeg)

![](_page_39_Picture_1.jpeg)

![](_page_39_Picture_2.jpeg)

1. Na uređaju otvorite aplikaciju "Postavke".

![](_page_39_Picture_40.jpeg)

*Slika 58. Prikaz izbornika za aplikacije*

2. U izborniku aplikacije "Postavke" potrebno je odabrati stavku "Mreža i internet".

<span id="page-39-0"></span>![](_page_39_Picture_41.jpeg)

<span id="page-39-1"></span>*Slika 59. Odabir opcije Mreža i Internet*

![](_page_40_Picture_0.jpeg)

![](_page_40_Picture_1.jpeg)

![](_page_40_Picture_2.jpeg)

3. Zatim je potrebno odabrati opciju "Mobilna mreža"

![](_page_40_Picture_65.jpeg)

*Slika 60. Odabir opcije Napredno*

<span id="page-40-0"></span>4. Nakon toga je potrebno odabrati opciju "Napredno / Pristupne točke"

<span id="page-40-1"></span>![](_page_40_Picture_7.jpeg)

*Slika 61. Odabir opcije "Pristupne točke"*

![](_page_41_Picture_0.jpeg)

![](_page_41_Picture_1.jpeg)

![](_page_41_Picture_2.jpeg)

5. Nakon što ste odabrali opciju "Pristupne točke" potrebno je dodati novi APN putem niže prikazanog znaka  $n+''$ .

![](_page_41_Picture_4.jpeg)

<span id="page-41-0"></span>*Slika 62. Kreiranje novog APN-a*

![](_page_42_Picture_0.jpeg)

![](_page_42_Picture_1.jpeg)

![](_page_42_Picture_2.jpeg)

6. Nakon što ste odabrali opciju za kreiranje novog APN-a, potrebno je ispuniti polja koja su označena na slici ispod.

<span id="page-42-0"></span>![](_page_42_Picture_4.jpeg)

*Slika 63. Polja koja je potrebno ispuniti za uspješno podešavanja APN-a*

![](_page_43_Picture_0.jpeg)

![](_page_43_Picture_1.jpeg)

![](_page_43_Picture_2.jpeg)

7. Polja označena u 6. koraku potrebno je ispuniti prema sljedećim uputama:

![](_page_43_Picture_4.jpeg)

<span id="page-43-0"></span>*Slika 64. Prikaz polja za unos Naziva*

![](_page_44_Picture_0.jpeg)

![](_page_44_Picture_1.jpeg)

![](_page_44_Picture_2.jpeg)

Na slici 64 prikazane su APN postavke za sva tri operatera. Upišite APN postavke onog operatera čiju SIM karticu koristite za spajanje na Internet.

![](_page_44_Figure_4.jpeg)

*Slika 65. Prikaz APN postavki po operateru*

<span id="page-44-0"></span>Pod poljima "Korisničko ime" i "Zaporka" potrebno je upisati elektronički identitet iz sustava AAI@EduHr (podatci s kojima se prijavljujete na e-Dnevnik za učenike), ako se radi o tabletima koji su namijenjeni učenicima 5. i 7. razreda osnovne škole.

Napomena: SIM kartice koje se zaprime za korištenje unutar tablet uređaja namijenjenim za **prve** razrede osnovnih škola, u svrhu kreiranja novog APN-a pod poljima "Korisničko ime" i "Zaporka", potrebno je upisati elektronički identitet školskog Administratora resursa iz sustava AAI@EduHr.

![](_page_45_Picture_0.jpeg)

![](_page_45_Picture_1.jpeg)

![](_page_45_Picture_2.jpeg)

![](_page_45_Picture_3.jpeg)

![](_page_45_Figure_4.jpeg)

#### *Slika 66. Primjer upisanih korisničkih podataka*

<span id="page-45-1"></span><span id="page-45-0"></span>Za "Vrstu provjere autentičnosti" potrebno je odabrati opciju "PAP".

![](_page_45_Picture_7.jpeg)

![](_page_46_Picture_0.jpeg)

![](_page_46_Picture_1.jpeg)

![](_page_46_Picture_2.jpeg)

8. Nakon što su ispunjena sva polja iz koraka broj 7 potrebno je otvoriti izbornik dodirom ikone u gornjem desnom kutu.

<span id="page-46-0"></span>![](_page_46_Picture_70.jpeg)

<span id="page-46-1"></span>*Slika 69. Odabir opcije Spremi* 10. Kako biste ostvarili vezu na Internet, potrebno je označiti novokreirani APN unutar izbornika "Pristupne

Odbaci

<span id="page-46-2"></span>![](_page_46_Picture_6.jpeg)

*Slika 70. Primjer označenog APN-a unutar izbornika "Pristupne točke"*

![](_page_47_Picture_0.jpeg)

![](_page_47_Picture_1.jpeg)

![](_page_47_Picture_2.jpeg)

#### <span id="page-47-0"></span>14.Nenaplatne domene

U nastavku je prikazan popis internetskih domena kojima se može neograničene pristupati putem dobivene SIM kartice jednog od operatera (Tele2 d.o.o., A1 d.o.o. ili Hrvatski Telekom d.d.) uz uvjet da su prethodno podešene APN postavke prema točki 11. Podešavanje APN (Access Point Name) postavki.

Popis nenaplatnih domena:

- CARNET skole.hr, e-skole.hr, carnet.hr, sve usluge koje se nalaze na domeni edu.hr
- Alfa d.d. mozaweb.com, alfaportal.hr
- Element d.o.o. element.hr, ele-udzbenik.hr, e-udzbenik.hr, elematika.hr
- Kršćanska sadašnjost udzbenici.ks.hr
- Udžbenik.hr udzbenik.hr
- Oxford exp.ouponlinepractice.com
- Hueber hueber.de
- Glas koncila glas-koncila.hr
- Profil Klett d.o.o. profil-klett.hr
- Alka script mozaweb.com i mozabook.com
- Školska knjiga e-sfera.hr
- Pearson http://myenglishlab.pearson-intl.com/

**Upozorenje!** - Ako na prethodno navedenim nenaplatnim domenama postoje poveznice koje upućuju na druge web stranice koje se ne nalaze na ovom popisu (npr. youtube) taj sadržaj preko tih poveznica trošit će promet, ili neće biti dostupan u slučaju da na SIM kartici ne postoji dozvoljeni promet.

![](_page_48_Picture_0.jpeg)

![](_page_48_Picture_1.jpeg)

![](_page_48_Picture_2.jpeg)

#### <span id="page-48-0"></span>15.Korisnička podrška

U slučaju poteškoća, CARNET vam stoji na raspolaganju putem e-mail adrese helpdesk@skole.hr ili putem telefonskog broja 01-6661-500 svakim radnim danom od 8 do 20 sati.

![](_page_49_Picture_0.jpeg)

![](_page_49_Picture_1.jpeg)

![](_page_49_Picture_2.jpeg)

![](_page_49_Picture_3.jpeg)

## <span id="page-49-0"></span>16. Popis slika

![](_page_49_Picture_17.jpeg)

![](_page_50_Picture_0.jpeg)

![](_page_50_Picture_1.jpeg)

![](_page_50_Picture_2.jpeg)

![](_page_50_Picture_3.jpeg)

![](_page_50_Picture_15.jpeg)